# **SupremeRAID™ User Guide for Windows**

August 2023

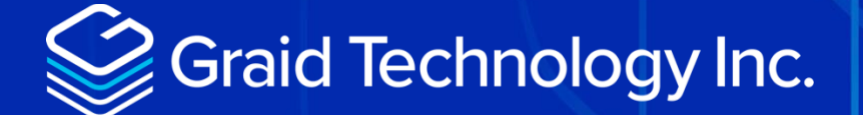

Copyright © 2021–2023 Graid Technology Inc. All Rights Reserved.

SupremeRAID™ is a registered trademark of Graid Technology Inc. All other trademarks and registered trademarks are the property of their respective owners.

Graid Technology reserves the right to make changes without further notice to any products or content herein to improve reliability, function, or design. Graid Technology makes no warranty as to the accuracy or completeness of the content or information provided herein, which are provided on an "as is" basis.

No license to Graid Technology's or any third party's intellectual property rights are conveyed hereunder.

Publication: August 2, 2023

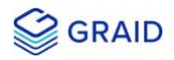

# <span id="page-2-0"></span>CHANGE HISTORY

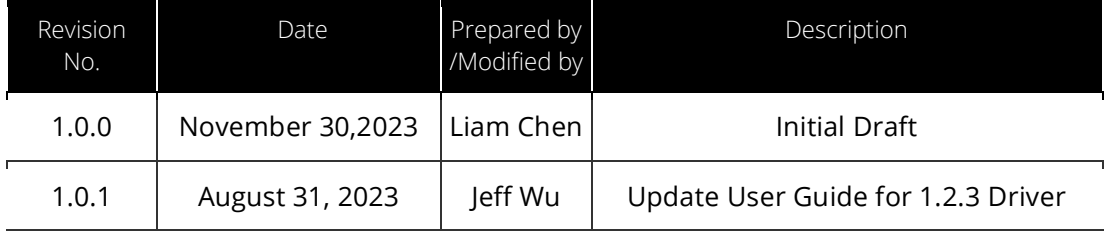

# **TABLE OF CONTENTS**

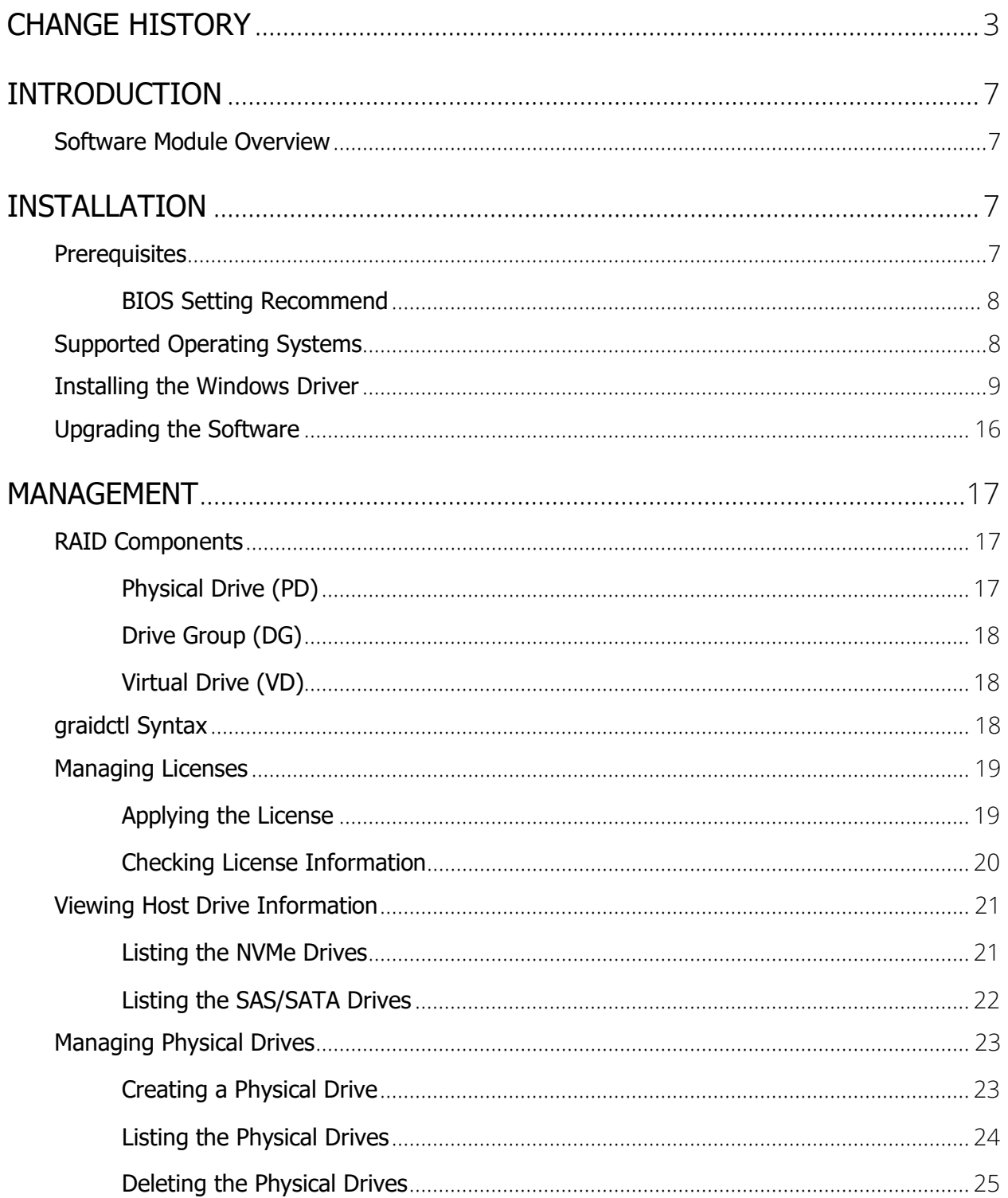

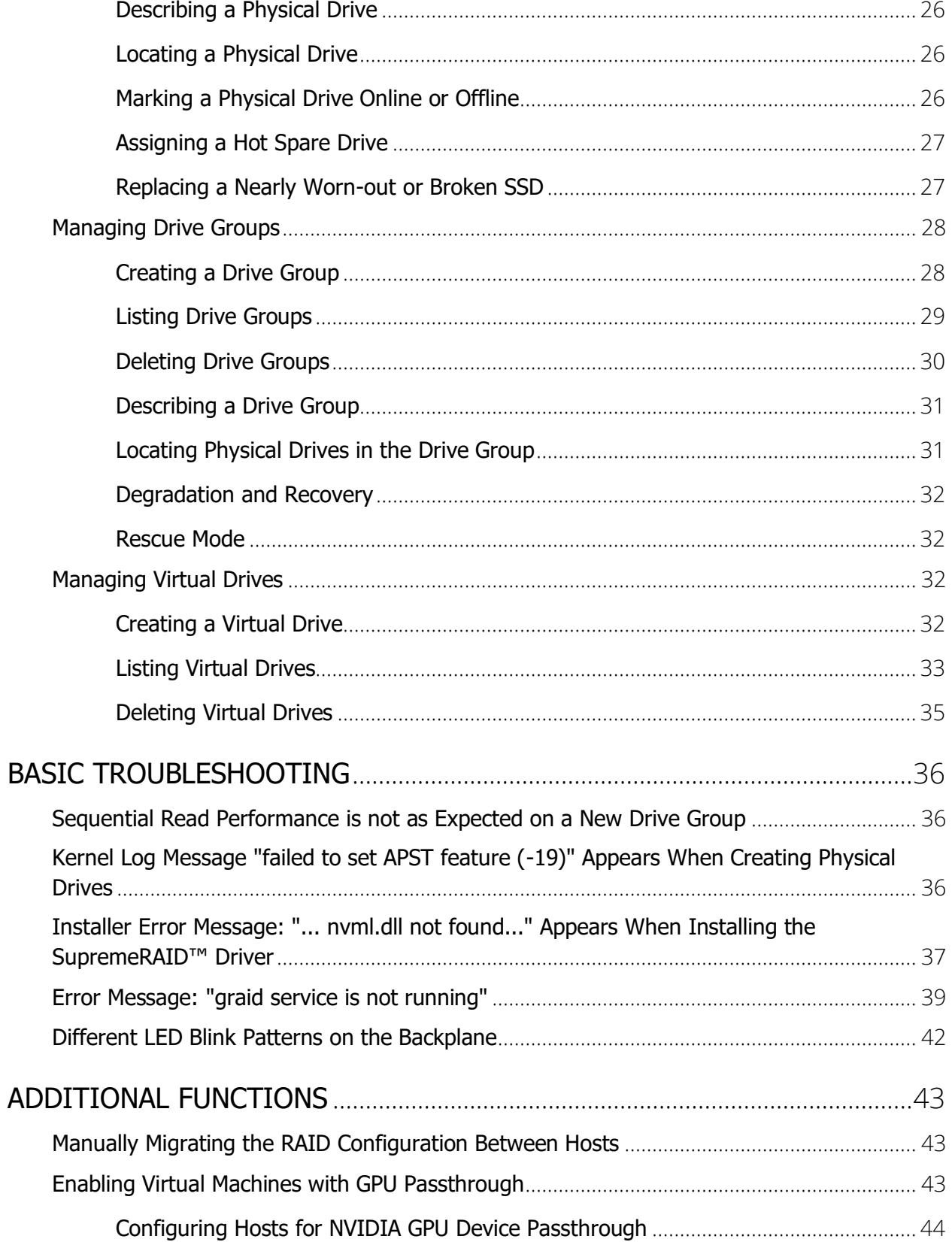

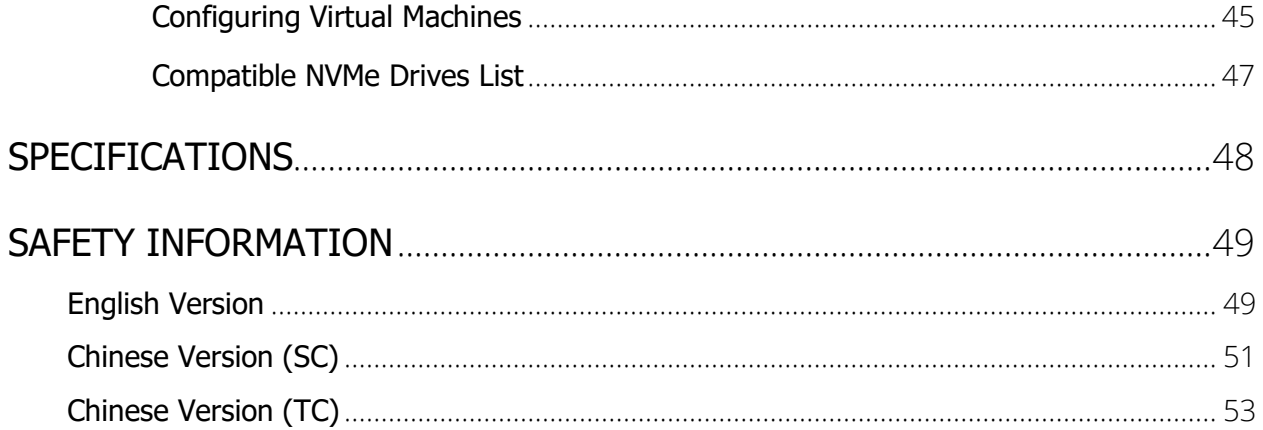

# <span id="page-6-0"></span>INTRODUCTION

SupremeRAID™ is the most powerful, high-speed data protection solution specially designed for NVMe SSDs. SupremeRAID™ installs a virtual NVMe controller onto the operating system and integrates a high-performance, AI processor equipped PCIe RAID card into the system to manage the RAID operations of the virtual NVMe controller.

This document explains how to install the SupremeRAID™ software package for Windows and how to manage the RAID components using the command-line interface.

## <span id="page-6-1"></span>Software Module Overview

There are two major components of the SupremeRAID™ Software Module:

- graidctl The command-line management tool.
- graid\_server The management daemon that handles requests from graidctl to control the driver.

# <span id="page-6-2"></span>INSTALLATION

This section describes installing the SupremeRAID™ software package for Windows.

### <span id="page-6-3"></span>**Prerequisites**

Before installing the software package, ensure that the system meets the following requirements:

- Minimum system requirements:
	- CPU: 2 GHz or faster with at least 8 cores
	- RAM: 16 GB
	- An available PCIe Gen3 or Gen4 x16 slot
- The SupremeRAID™ card is installed into a PCIe x16 slot
- The IOMMU function is disabled in the system BIOS.
- The SupremeRAID™ software package is downloaded from the Graid Technology, or partner, website.

Note: The SupremeRAID™ SR1000 and SR1010 drivers are different packages. To recognize whether your driver is supporting SR1000 or SR1010, check the version code in the driver filename < graid-sr-x.x.x-xxx-xx.xxxxxxxx.0x0.x64 >, where 000 is for SR1000 and 010 is for SR1010.

### <span id="page-7-0"></span>BIOS Setting Recommend

- Recommended enable the P-state option or switch it to 'Native Mode' to prevent any performance issues.
- Recommended The UEFI Secure Boot function is disabled in the system BIOS(Usually in BIOS secure page).
- Optional The IOMMU(AMD)/VT-d(intel) function is disabled in the system BIOS(Usually in BIOS Advanced page).
- Note: The IOMMU(AMD) or VT-d(intel) function must be enabled if you want to use virtualization service like ESXi. Please refer to the [ESXi Virtual Machine Support use GPU Passthrough] section for more information. Disable UEFI Secure Boot, if not applicable in your system, then you need to be signing the NVIDIA Kernel Module, please refer to the NVIDIA website for additional information and troubleshooting.

### <span id="page-7-1"></span>Supported Operating Systems

SupremeRAID™ has been tested with the operating system versions in the following table. For other operating system versions, contact Graid Technology support.

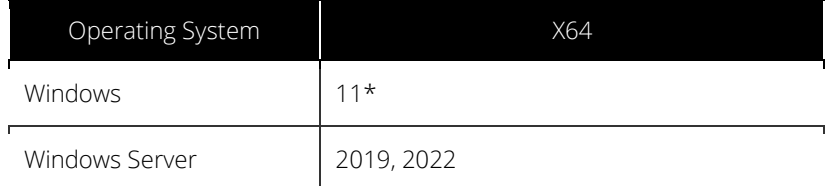

\*Note: Windows 11 comes with the "Sleep Mode" enabled by default. However, running the system in "Sleep Mode" might lead to unforeseen errors. To prevent this, it's recommended to manually disable the "Sleep Mode" feature. Additionally, please disable the "Fast Startup" option, as it can cause similar issues related to "Sleep Mode." Ensure that all Intel chipsets are installed to prevent any undefined devices from appearing in the system.

### <span id="page-8-0"></span>Installing the Windows Driver

Note: You must install the NVIDIA driver and the Visual C++ Redistributable before installing the SupremeRAID™ driver for Windows.

To install the SupremeRAID™ driver on Windows 10, Windows Server 2019, or Windows Server 2022 systems:

Step 1 Download the latest version of the NVIDIA driver, Visual C++ Redistributable, and the SupremeRAID™ driver.

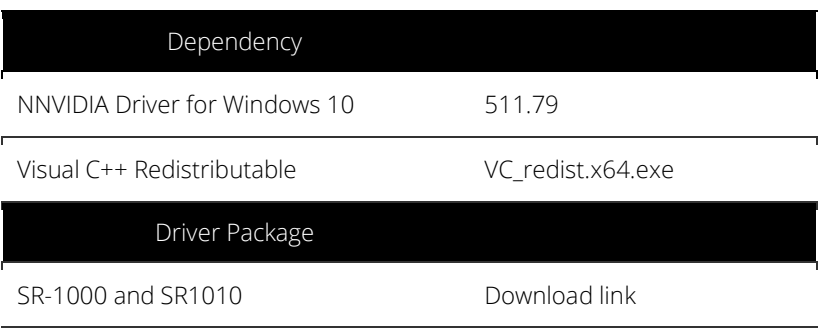

#### NVIDIA Installer  $\Box$  $\times$ **NVIDIA Graphics Driver** Version 472.12 VIDIA **NVIDIA Installer has finished** System Check C License Agreement Component Version **Status** Options **NVIDIA WMI**  $2.36.0$ Installed **O** Install NVIDIA Ansel 7.1.774.783 Installed RTX Desktop Manager 202.03 Installed **Finish** Graphics Driver 472.12 Installed <sup>1</sup> To complete the installation, restart the computer. Do you want to restart now? **RESTART NOW RESTART LATER**

#### Step 2 Install the NVIDIA driver and follow the instructions.

Step 3 From the PowerShell or running as Administrator, check the GPU Number and set the TCC mode for the GPU.

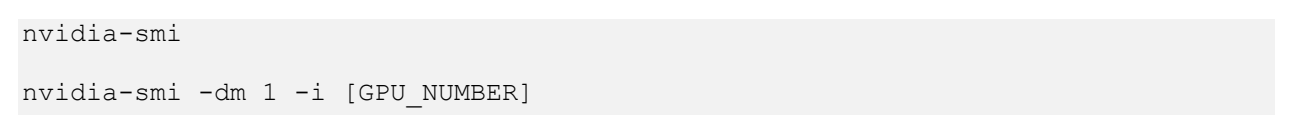

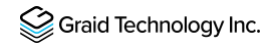

Output example:

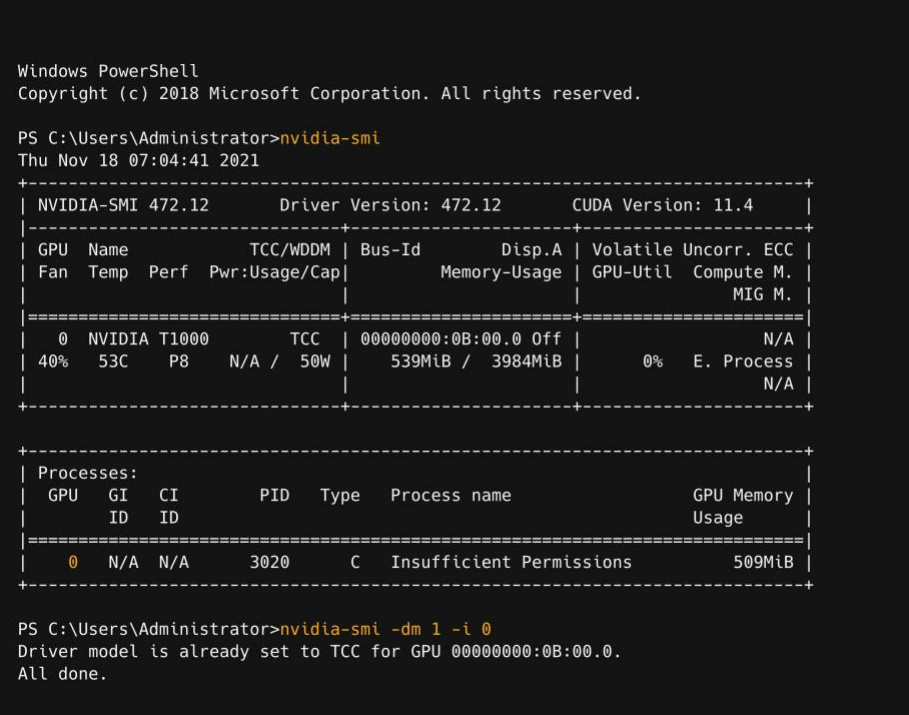

Step 4 Install the Visual C++ Redistributable and follow the instructions.

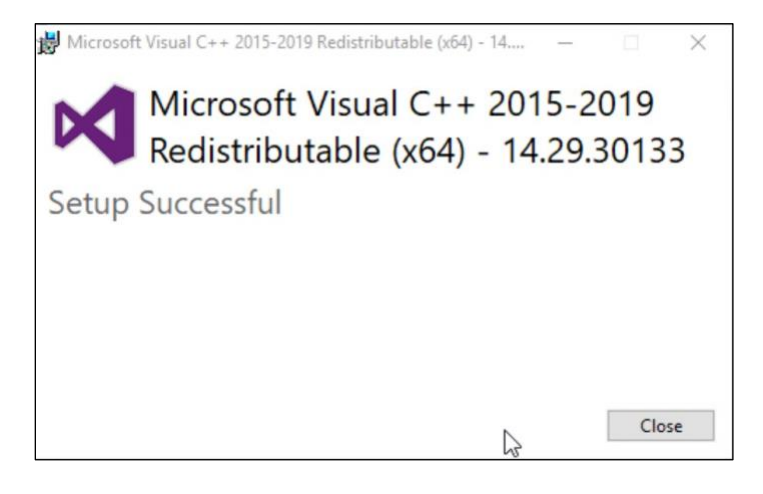

Step 5 Install the SupremeRAID™ driver and follow the instructions.

Step 6 In the end-user license agreement page, you can scroll down the license content. After you review the license, accept the agreement and click Next to proceed.

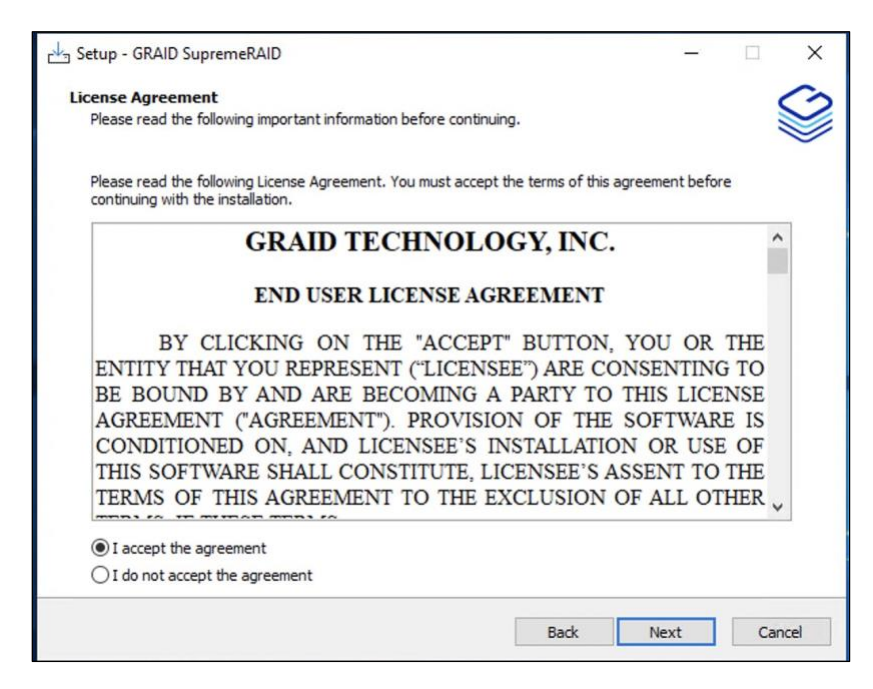

Step 7 Install the SupremeRAID™ driver page.

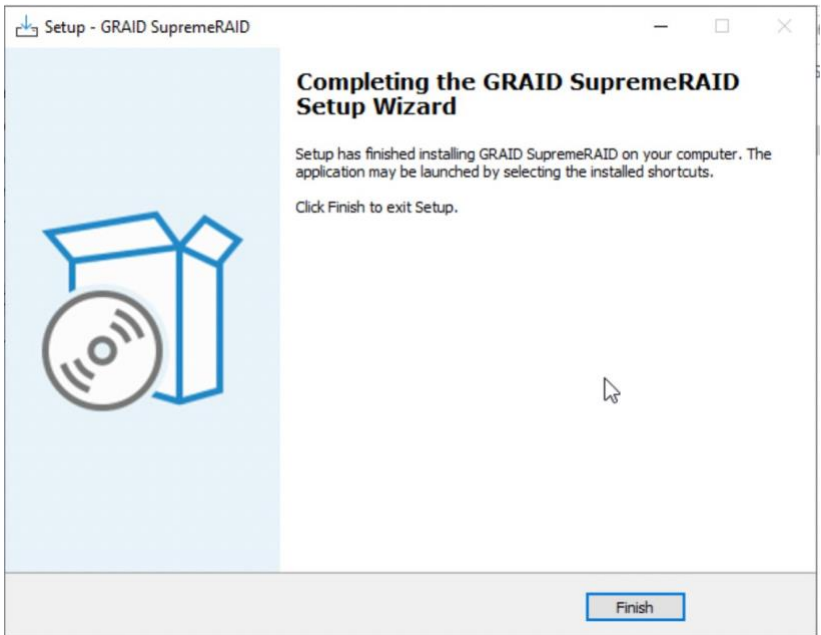

- Step 8 Execute the SupremeRAID™ driver. There are two ways to launch the graid service.
- Step 9 To append the SupremeRAID™ driver folder path into the "Environment Variables":
- A Press "Windows Key + R" and type "sysdm.cpl" to open the System Properties dialog.
- B Select the Advanced tab and click Environment Variables....

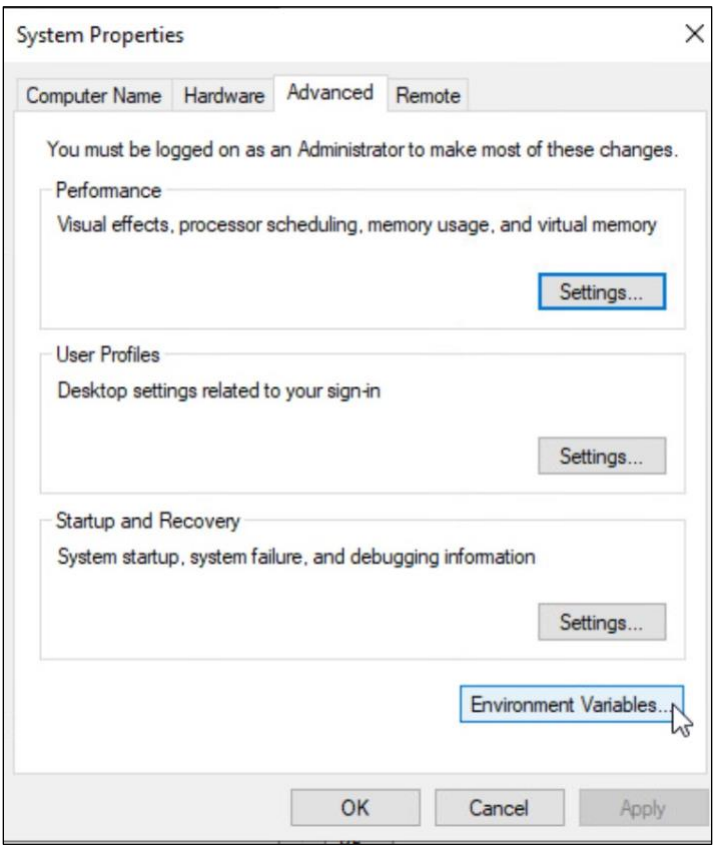

C From the Environment Variables dialog box, select the Path row and click Edit.

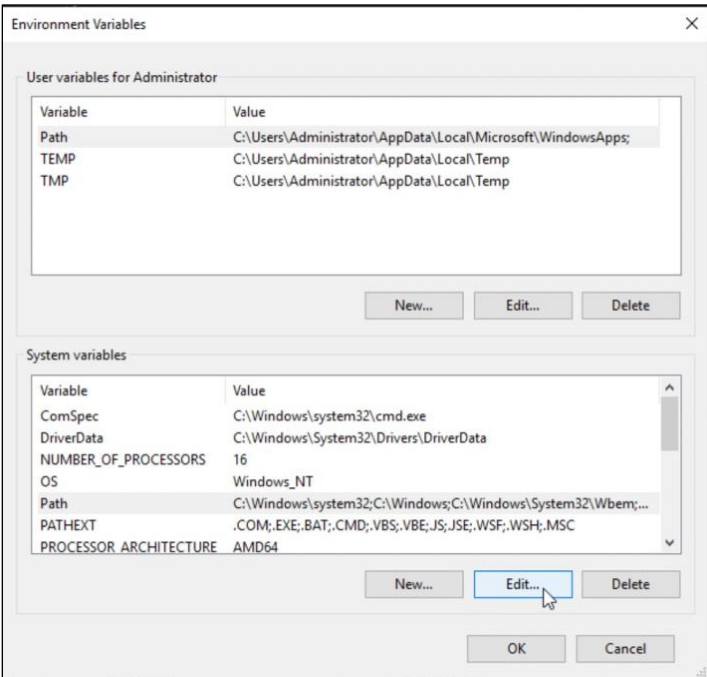

D Add the SupremeRAID™ driver path, and then save it and reboot the system.

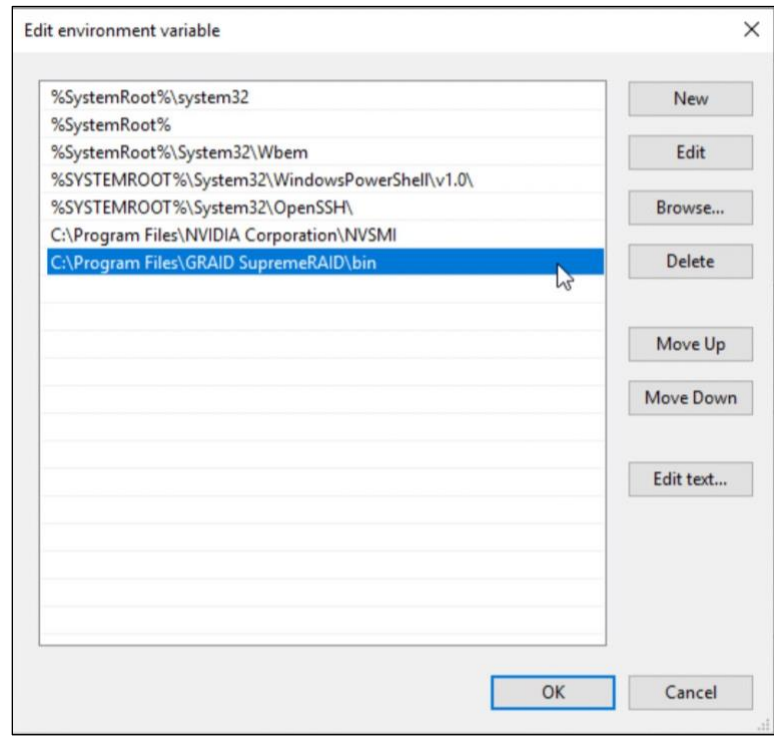

To change directories to the SupremeRAID™ driver folder: From the PowerShell or command prompt running as administrator, change to the directory containing the SupremeRAID™ driver folder.

> cd "%PROGRAMFILES%\graid SupremeRAID\bin"

Output example:

Windows PowerShell<br>Copyright (c) 2018 Microsoft Corporation. All rights reserved.

PS C:\Users\Administrator>cd "C:\Program Files\GRAID SupremeRAID\bin"<br>PS C:\Program Files\GRAID SupremeRAID\bin>

## <span id="page-15-0"></span>Upgrading the Software

To upgrade the software:

- Step 1 Download the newest SupremeRAID™ driver and execute the installer.
- Step 2 When the warning message appears, follow the instructions to uninstall the previous driver.

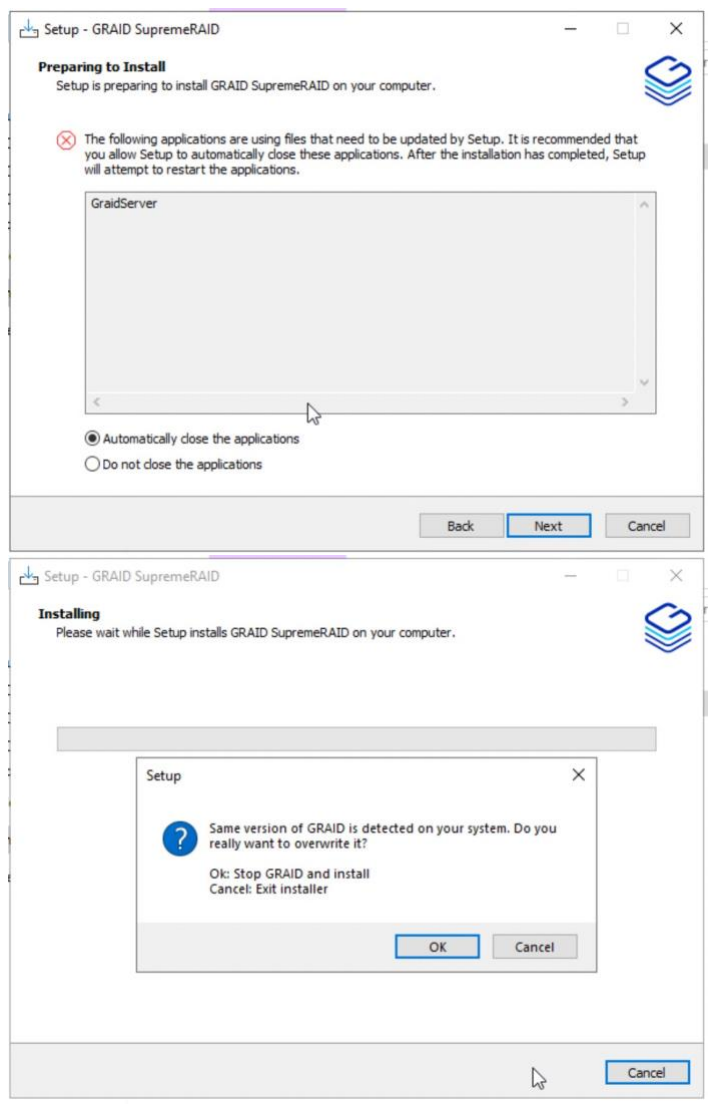

# <span id="page-16-0"></span>MANAGEMENT

## <span id="page-16-1"></span>RAID Components

There are three major RAID logical components in SupremeRAID™, the Physical Drive (PD), the Drive Group (DG), and the Virtual Drive (VD).

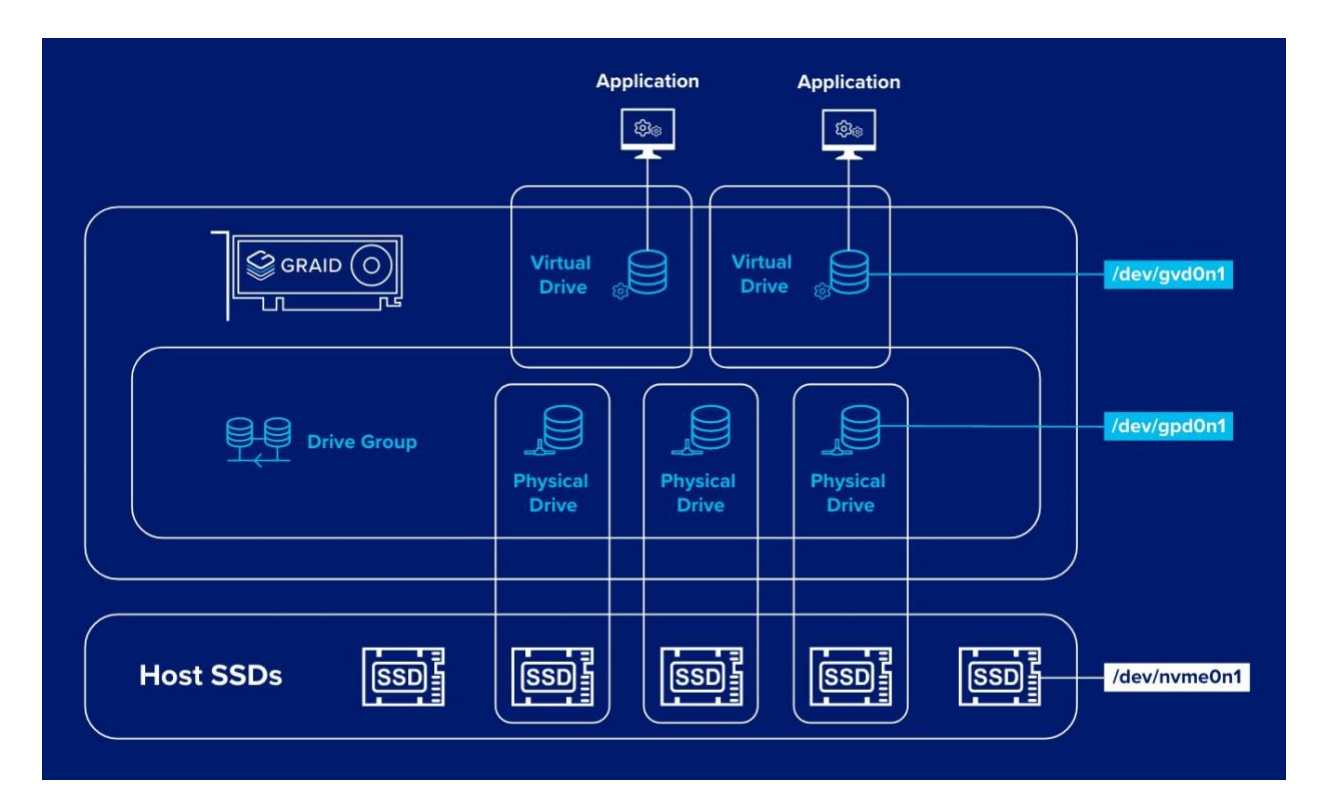

### <span id="page-16-2"></span>Physical Drive (PD)

Since NVMe drives are not directly attached to the SupremeRAID™ controller, you must tell the controller which SSDs can be managed. Once an SSD has been created as a physical drive, the SupremeRAID™ driver unbonds the SSD from the operating system, meaning the device node (.\PHYSICALDRIVEx) will disappear and is no longer accessible. At the same time, a corresponding device node is created by the SupremeRAID™ driver. You can check the SSD information, such as the SSD model or SMART logs, using this device node. To control and access the SSD using nvmeXn1, you must first delete the corresponding physical drive.

SupremeRAID™ supports up to 32 NVMe SSD physical drives.

### <span id="page-17-0"></span>Drive Group (DG)

The main component of RAID logic is a RAID group. When the drive group is created, the SupremeRAID™ driver initializes the physical drives with the corresponding RAID mode to ensure that the data and the parity are synchronized. There are two types of initialization processes.

- Fast Initialization: When all of the physical drives in the drive group (DG) support the deallocate dataset management command, the SupremeRAID™ driver performs fast initialization by default, meaning the drive group state is optimized immediately.
- Background Initialization: Performance will be slightly affected by the initialization traffic, but you can still create the virtual drive and access the virtual drive during a background initialization.

Currently, SupremeRAID™ supports 4 drive groups, with a maximum of 32 physical drives in one drive group.

### <span id="page-17-1"></span>Virtual Drive (VD)

The virtual drive is equivalent to the RAID volume. You can create multiple virtual drives in the same drive group for multiple applications. The corresponding device node (\.\PHYSICALDRIVEx) appears on the operating system when you create a virtual drive, and you can make the file system or running application directly on this device node. Currently, the SupremeRAID™ driver supports 8 virtual drives in each drive group.

### <span id="page-17-2"></span>graidctl Syntax

Use the following syntax to run graidctl commands from the terminal window:

graidctl [command] [OBJECT\_TYPE] [OBJECT\_ID] [flags]

where command, OBJECT\_TYPE, OBJECT\_ID, and flags are:

- command: Specifies the operation to perform on one or more resources, for example create, list, describe, and delete. OBJECT\_TYPE: Specifies the object type. Object types are case-sensitive, for example license, physical\_drive, and drive\_group.
- OBJECT\_ID: Specifies the object ID. Some commands support simultaneous operations on multiple objects. You can specify the OBJECT\_ID individually, or you can use a dash to describe an OBJECT\_ID range.

For example, to delete physical drives 1, 3, 4, and 5 simultaneously:

```
> graidctl delete physical_drive 1 3-5
```
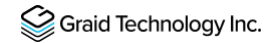

• **flags**: Specifies optional flags.

For example:

#### --force

Force to delete a physical drive

```
> graidctl delete physical drive 0 --force
```
--json (Supported in coming version)

Print output in json format. This option might assist with API implementation.

```
> graidctl list virtual_drive --format json
```
To get help, run graidctl help from the terminal window.

### <span id="page-18-0"></span>Managing Licenses

You can apply the license and check license information. To complete the installation, apply the license.

### <span id="page-18-1"></span>Applying the License

To apply the license and complete the installation, run:

```
> graidctl apply license <LICENSE KEY>
```
Output example applying invalid license and valid license:

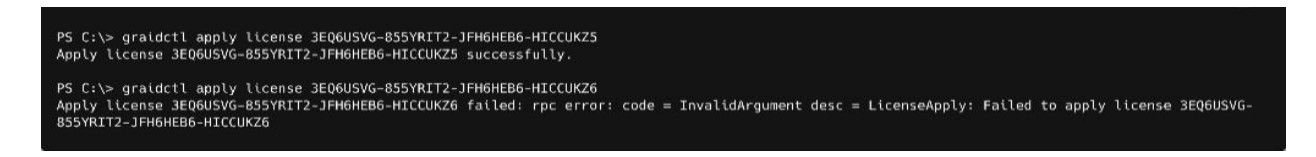

Note: When applying the license, you might need to provide the serial number of the NVIDIA GPU to Graid Technology Technical Support. To obtain the NVIDIA GPU serial number, run the following command: > nvidia-smi -q | findstr -i serial

### <span id="page-19-0"></span>Checking License Information

To obtain the license information, run:

```
> graidctl describe license
```
Output example:

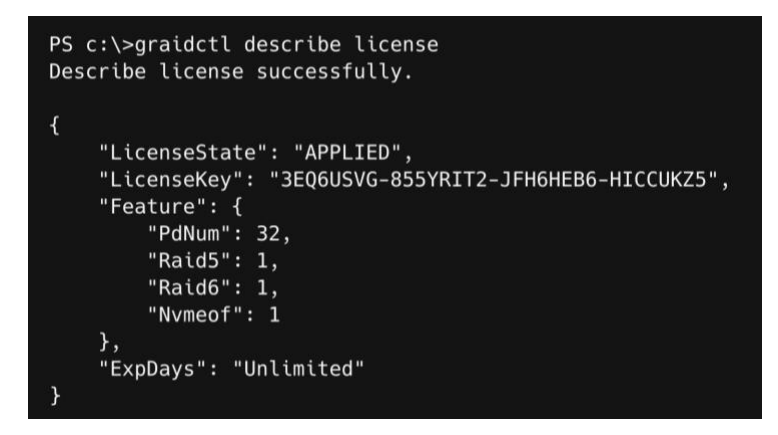

Output content:

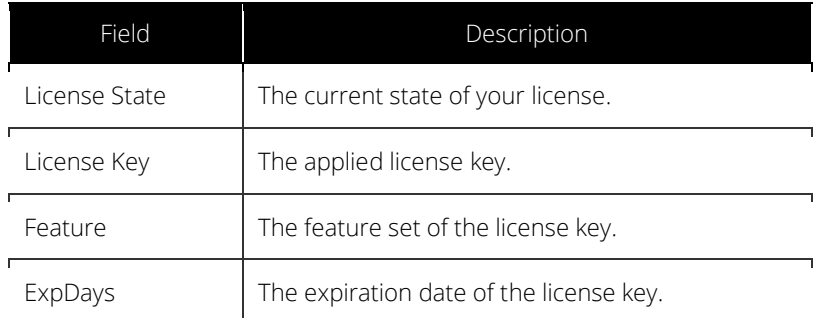

The license state:

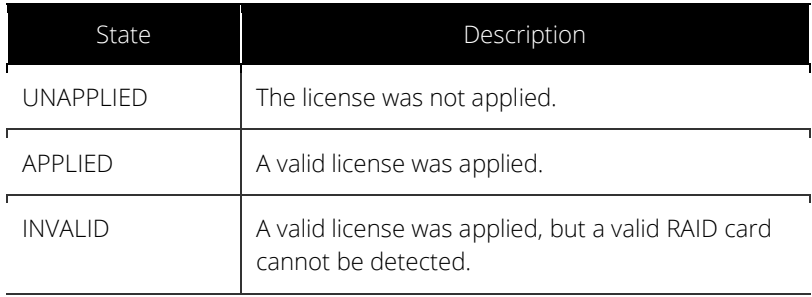

## <span id="page-20-0"></span>Viewing Host Drive Information

### <span id="page-20-1"></span>Listing the NVMe Drives

To list all the directly attached NVMe drives, or NVMe-oF target drives, that can be used to create physical drives, run:

#### > graidctl list nvme\_drive

Output example:

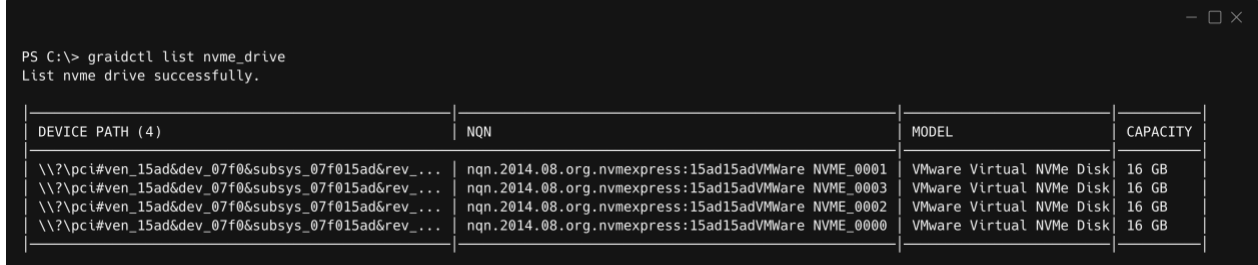

Output content:

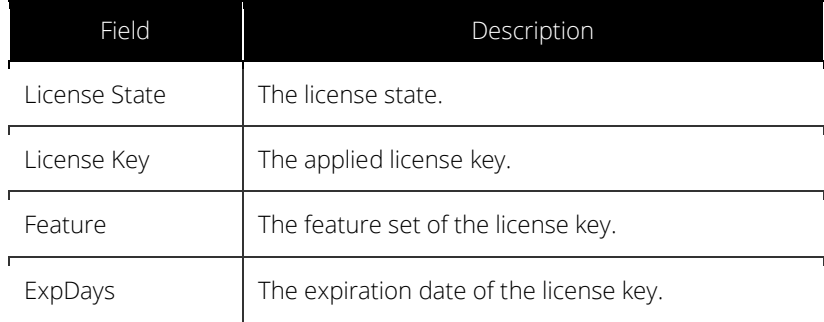

### <span id="page-21-0"></span>Listing the SAS/SATA Drives

To list all SAS/SATA drives that can be used as physical drives, run:

#### > graidctl list scsi\_drive

Output example:

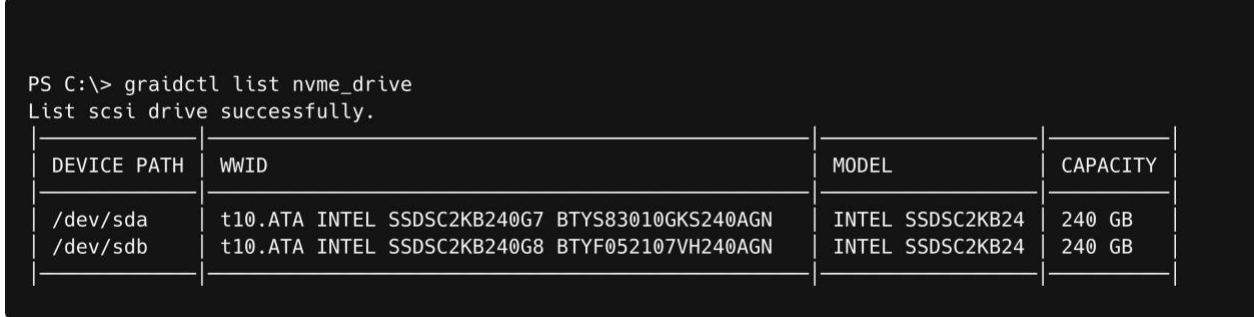

Note: Due to a Windows limitation, SAS/SATA drives cannot currently be used to create physical drives.

Output content:

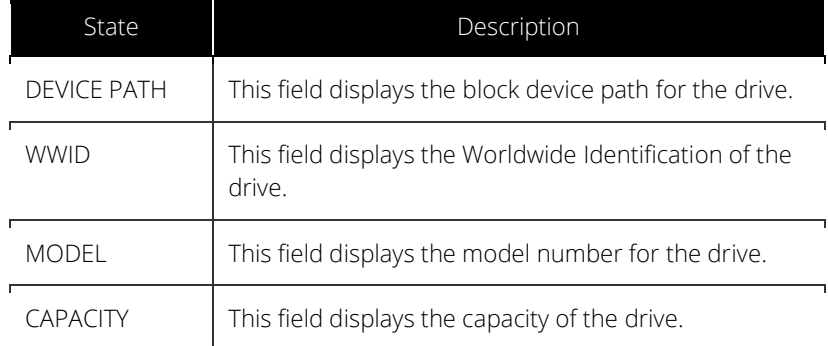

## <span id="page-22-0"></span>Managing Physical Drives

### <span id="page-22-1"></span>Creating a Physical Drive

To create a physical drive, run:

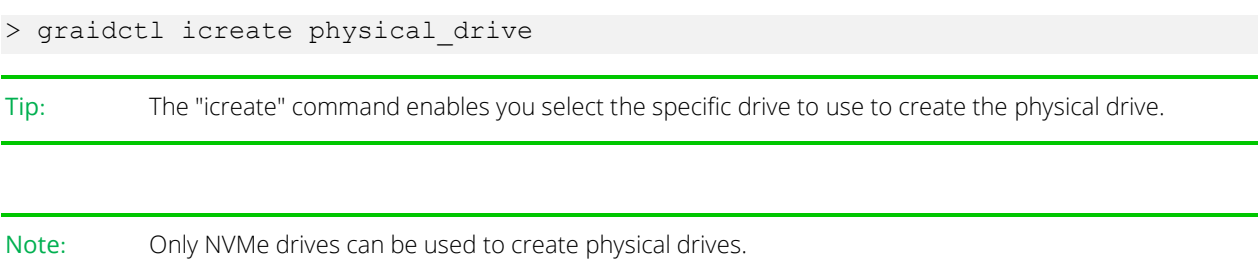

Output example for simultaneously creating multiple physical drives with the device path and NQN:

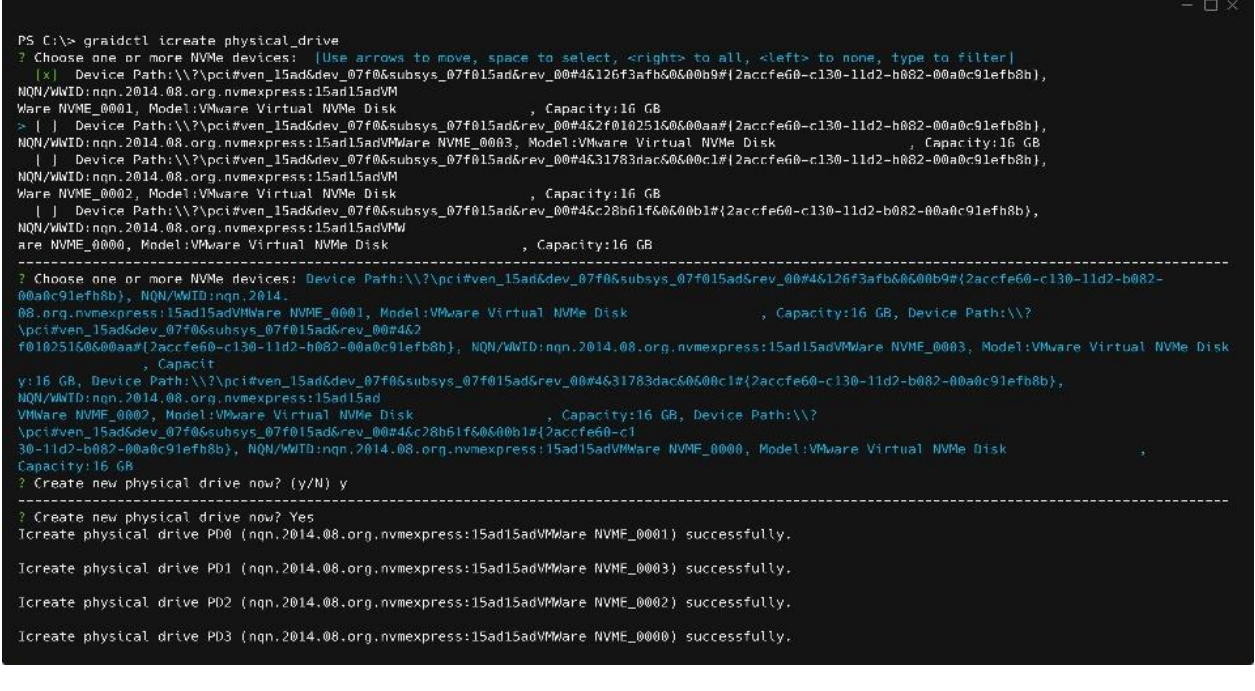

Note: Ensure that the system or other applications are not on the physical drive before creating or replacing it.

### <span id="page-23-0"></span>Listing the Physical Drives

To list all of the physical drives, run:

#### > graidctl list physical\_drive

Output example:

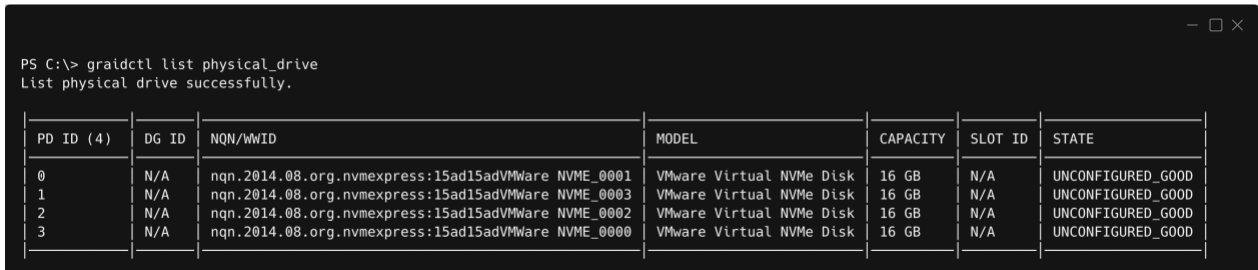

Output content:

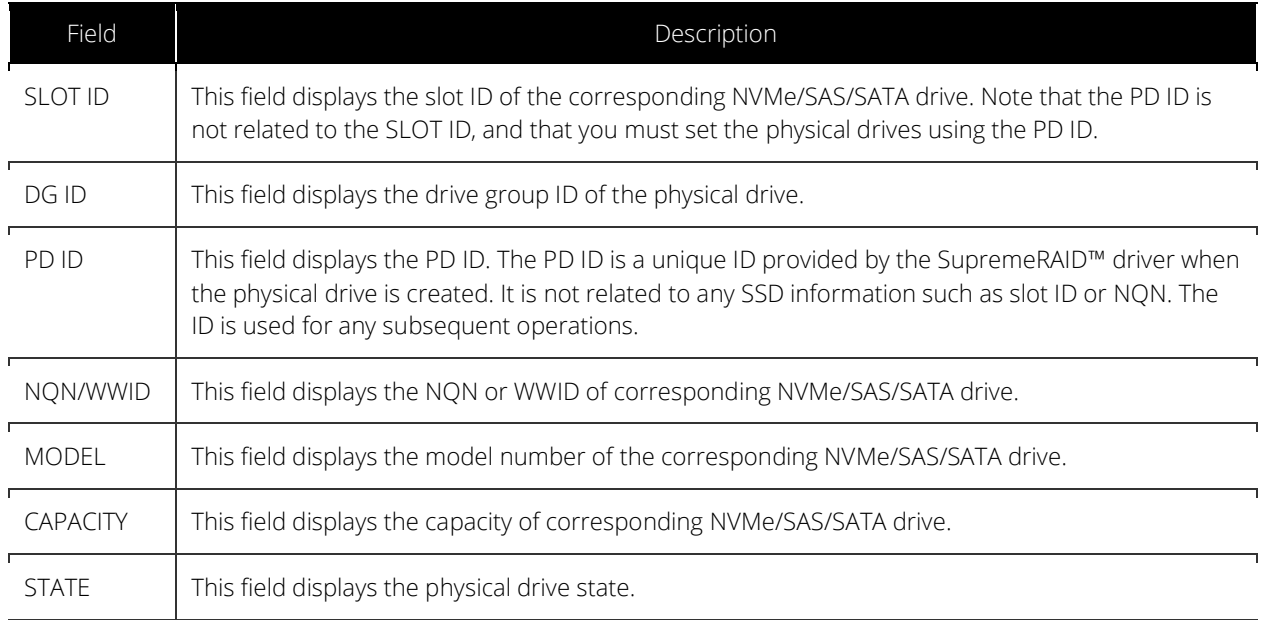

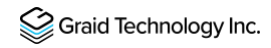

Physical drive STATE:

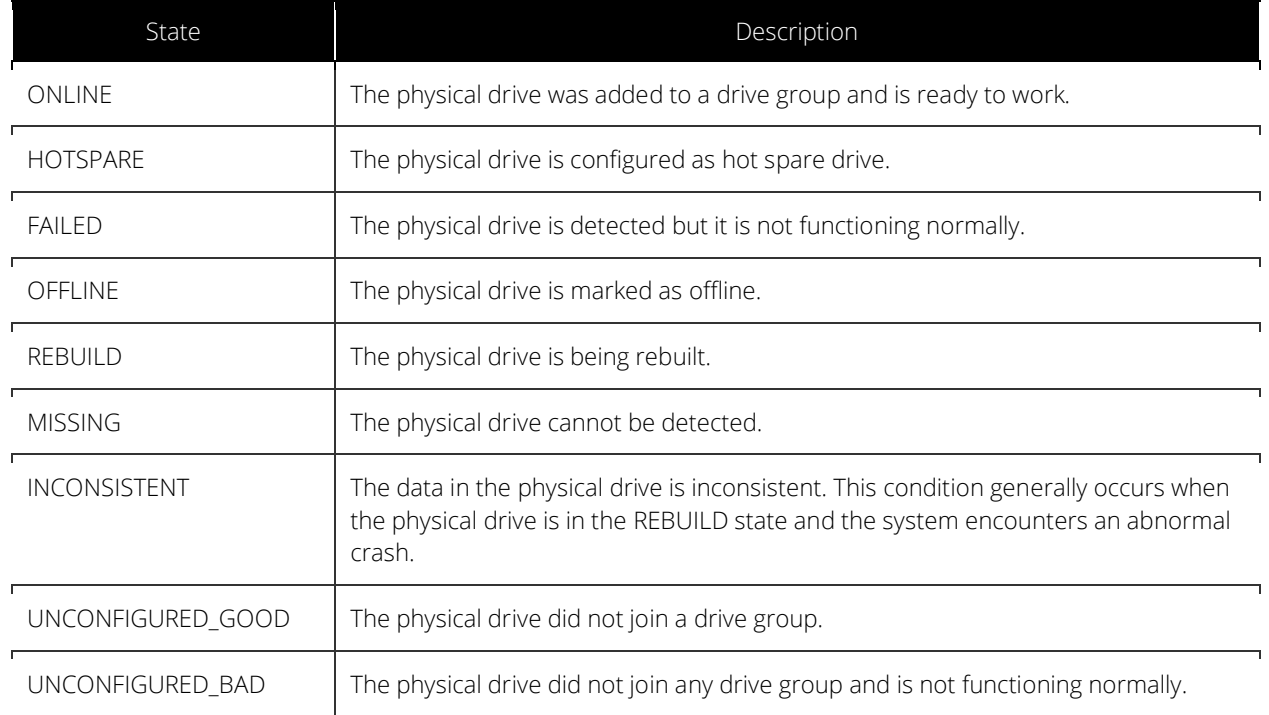

### <span id="page-24-0"></span>Deleting the Physical Drives

To delete physical drives, run:

```
> graidctl delete physical_drive <PD_ID>
```
Output example for deleting multiple physical drives simultaneously:

```
PS C:\> graidctl delete physical_drive 2
Delete physical drive PD2 failed: rpc error: code = NotFound desc = PD2 is still using by DG0
PS C:\ > graidctl delete physical_drive 0 1 5-7
Delete physical drive PD0 successfully.
Delete physical drive PD1 successfully.
Delete physical drive PD5 successfully.
Delete physical drive PD6 successfully.
Delete physical drive PD7 successfully.
```
The output shows that a physical drive cannot be deleted when it is part of a drive group.

#### <span id="page-25-0"></span>Describing a Physical Drive

To check the detailed information for a physical drive, run:

```
> graidctl describe physical_drive <PD_ID>
```
Output example:

```
PS C:\> graidctl describe physical_drive 0
Describe physical drive PD0 successfully.
    "SlotId": 0,
    "DgId": -1,
    "PdId": 0,"Guid": "nqn.2019-10.com.kioxia:KCM61VUL3T20:Z080A038T1L8",
    "Model": "KCM61VUL3T20",
    "Capacity": "3.2 TB",
    "State": "UNCONFIGURED_GOOD",
    "Attrs": {
        "hotspare": "",
        "locating": "false"
    \}\mathcal{Y}
```
#### <span id="page-25-1"></span>Locating a Physical Drive

To locate a physical drive, run:

```
> graidctl edit physical_drive <PD_ID> locating start
```
To stop locating a physical drive, run:

```
> graidctl edit physical_drive <PD_ID> locating stop
```
#### <span id="page-25-2"></span>Marking a Physical Drive Online or Offline

To mark a physical drive as online or offline, run:

```
> graidctl edit physical drive <PD ID> marker <offline|online>
```
Note: Marking a physical drive as offline, even briefly, puts the physical drive in the REBUILD state.

### <span id="page-26-0"></span>Assigning a Hot Spare Drive

To assign a physical drive as global hot spare, run:

> graidctl edit physical drive <PD ID> hotspare global

To assign a physical drive as the hot spare for a specific drive group, run:

> graidctl edit physical drive <PD ID> hotspare <DG ID>

To assign a physical drive as a hot spare for multiple drive groups, use a comma (,) to separate the drive group IDs.

#### <span id="page-26-1"></span>Replacing a Nearly Worn-out or Broken SSD

- Step 1 Mark the physical drive as bad using the following command. (You can skip this step if the physical drive is in the MISSING or other abnormal state.)
- > graidctl edit pd <OLD PD ID> marker bad
- Step 2 Replace the NVMe SSD. The state of the prior physical drive will indicate FAILED.
- Step 3 Check the NQN of the new SSD.

> graidctl list nvme\_drive

- Step 4 Create a new physical drive on the new SSD.
- > graidctl create physical drive <NEW SSD NQN>
- Step 5 Replace the physical drive.
- > graidctl replace physical drive <OLD\_PD\_ID> <NEW\_PD\_ID>
- Step 6 Delete the old physical drive.
- > graidctl delete physical drive <OLD PD ID>

## <span id="page-27-0"></span>Managing Drive Groups

### <span id="page-27-1"></span>Creating a Drive Group

To create a drive group, run:

```
> graidctl create drive group <RAID MODE> (PD IDs) [--background-init]
```
Output example showing three drive groups were created:

PS C:\> graidctl create drive\_group raid1 0-1 Create drive group DG0 successfully. PS C:\> graidctl create drive\_group raid5 2-4 Create drive group DG1 successfully. PS  $C:\$  graidctl create drive\_group raid6 5-9 Create drive group DG2 successfully.

Required parameters:

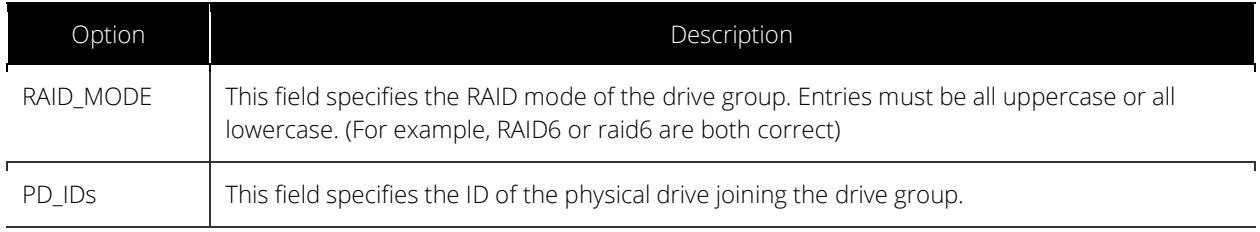

#### Optional parameters:

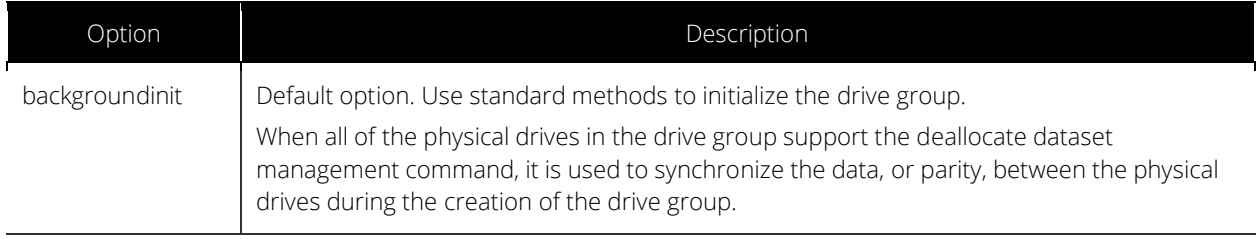

Note: Wait for the drive group initialization to complete. DO NOT power-off or reboot the system when the drive\_group state is INIT/RESYNC/RECOVERY.

Use the command below to check drive\_group state:

> graidctl list drive\_group

### <span id="page-28-0"></span>Listing Drive Groups

To list all drive groups, run:

```
> graidctl list drive_group
```
Output example:

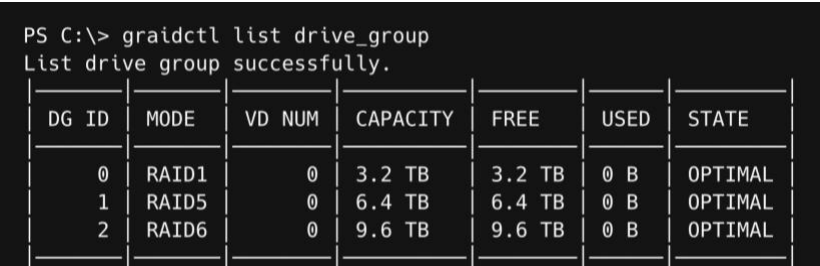

Output content:

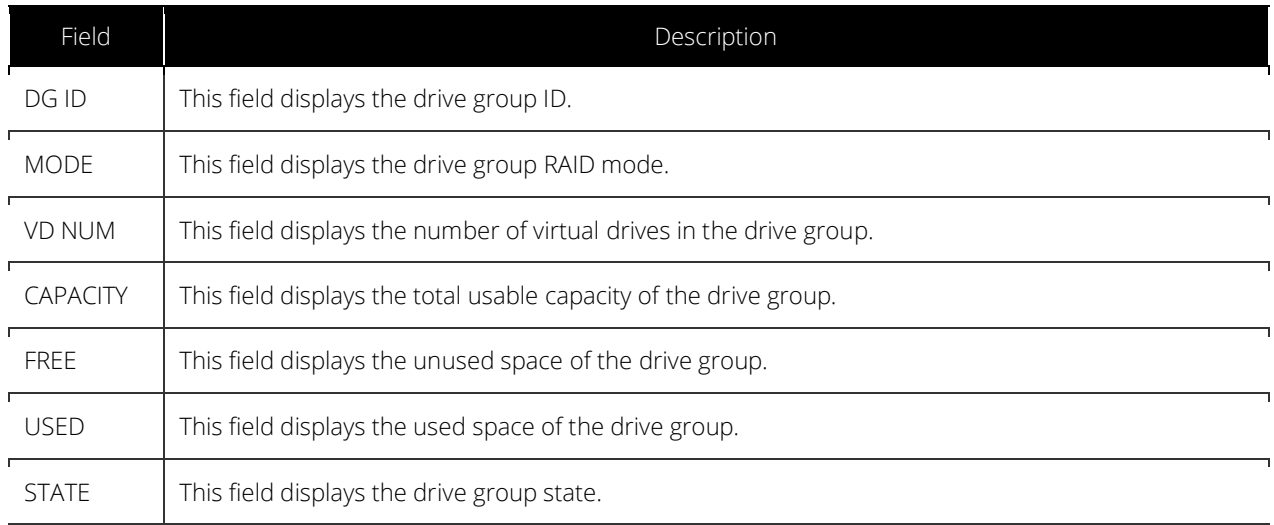

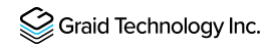

Drive Group STATE:

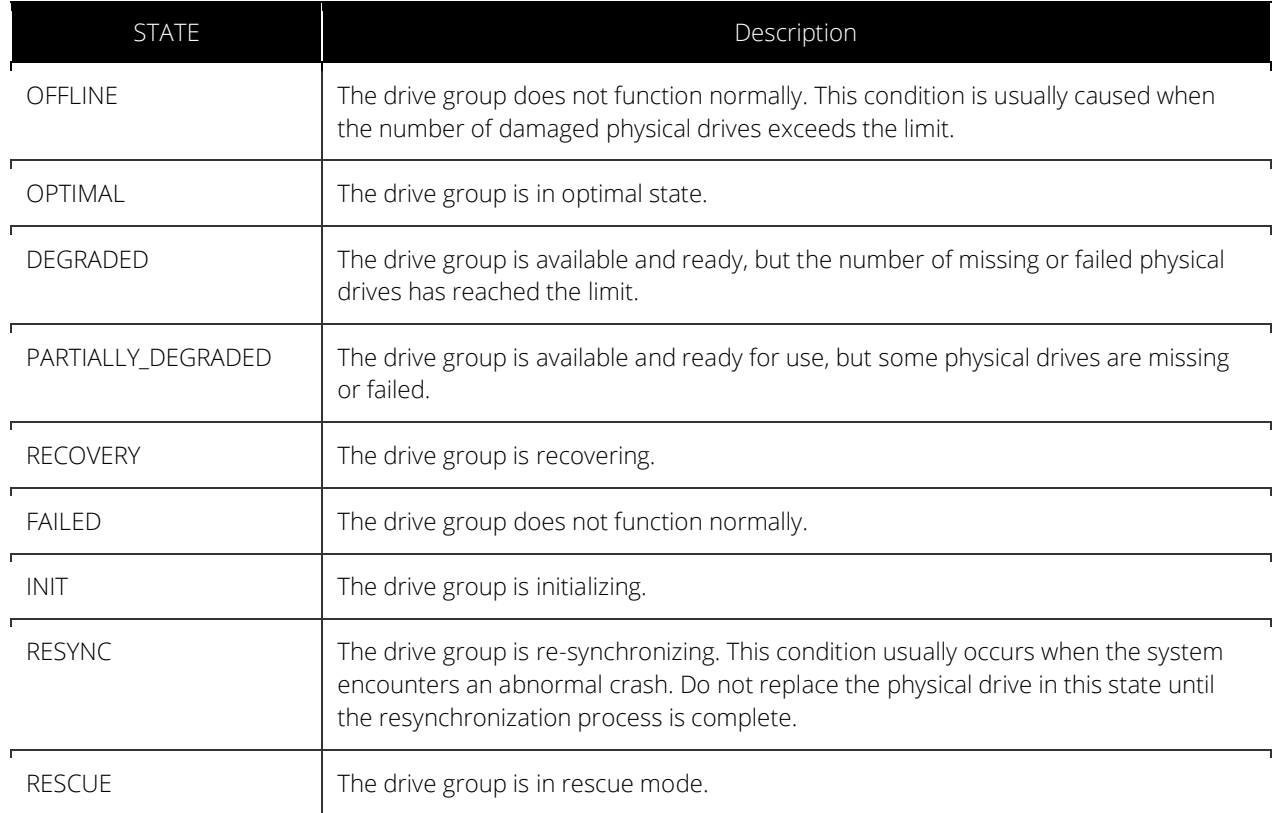

### <span id="page-29-0"></span>Deleting Drive Groups

To delete drive groups, run:

```
> graidctl delete drive group <DG_ID>
```
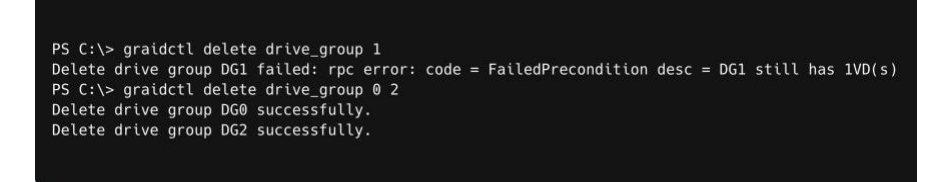

You cannot delete a drive group that contains a virtual drive.

In this example, drive group 1 was not deleted because it contains a virtual drive. Drive groups 0 and 2 were deleted successfully.

### <span id="page-30-0"></span>Describing a Drive Group

To display detailed information for a drive group, run:

```
> graidctl describe drive_group <DG_ID>
```
Output example:

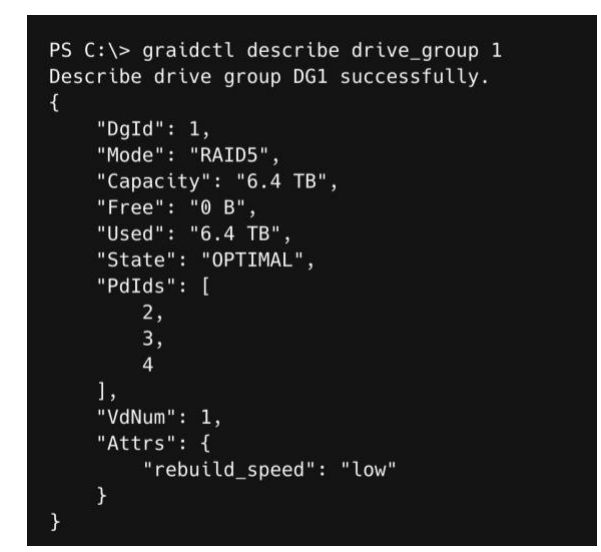

To set the rebuild speed for a drive group, run:

```
> graidctl edit drive group <DG ID> rebuild speed {low|normal|high}
```
### <span id="page-30-1"></span>Locating Physical Drives in the Drive Group

To locate all the physical drives in the drive group, run:

```
> graidctl edit drive group <DG ID> locating start
```
To stop locating all the physical drives in drive group, run:

```
> graidctl edit drive group <DG_ID> locating stop
```
### <span id="page-31-0"></span>Degradation and Recovery

When multiple drive groups require simultaneous recovery, the drive groups recover individually.

When multiple physical drives in the same drive group require rebuilding, the physical drives are rebuilt simultaneously.

#### <span id="page-31-1"></span>Rescue Mode

When a damaged drive group is initialized, or when a recovering drive group encounters an abnormal system crash, the data integrity of the drive group is affected. In this event, the drive group is forced offline to prevent data from being written to the drive group. To read the data for the drive group, force the drive group to go online using Rescue mode.

Note: A drive group in Rescue mode is read-only. Rescue mode cannot be disabled.

To enter the rescue mode, run:

```
> graidctl edit drive group <DG ID> rescue mode on
```
### <span id="page-31-2"></span>Managing Virtual Drives

#### <span id="page-31-3"></span>Creating a Virtual Drive

To create a virtual drive, run:

> graidctl create virtual\_drive <DG\_ID> [<VD\_SIZE>]

Output example:

```
PS C:\> graidctl create virtual_drive 0
Create virtual drive VD0 in DG0 successfully.
PS C:\> graidctl create virtual_drive 1 100G
Create virtual drive VD0 in DG1 successfully.
PS C:\> graidctl create virtual_drive 2 1T
Create virtual drive VD0 in DG2 successfully.
```
### <span id="page-32-0"></span>Listing Virtual Drives

To list virtual drives, run:

```
> graidctl list virtual_drive [--dg-id=<DG_ID>] [--vd-id=<VD_ID>]
```
Output example:

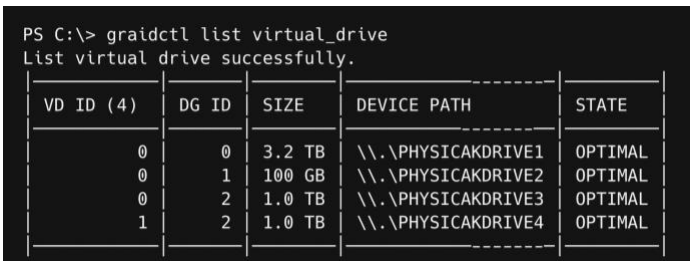

#### Output content:

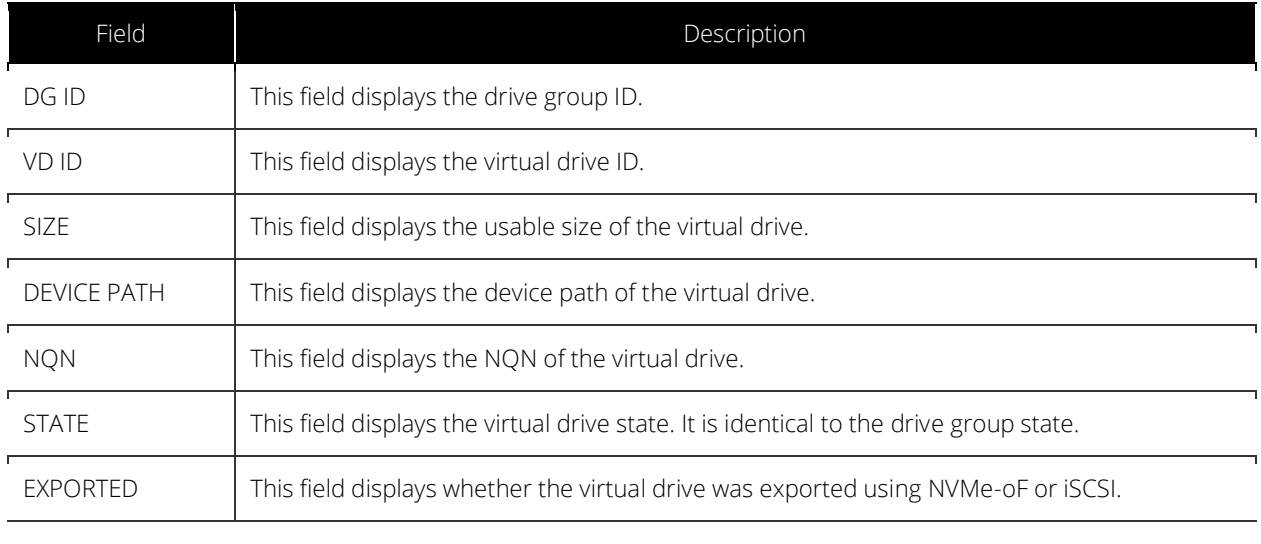

Note: Do not perform I/O before the virtual drive is initialized and the device path (for example, /dev/gvd0n) is created.

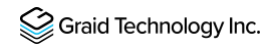

Virtual Drive STATE: Identical to the drive group state.

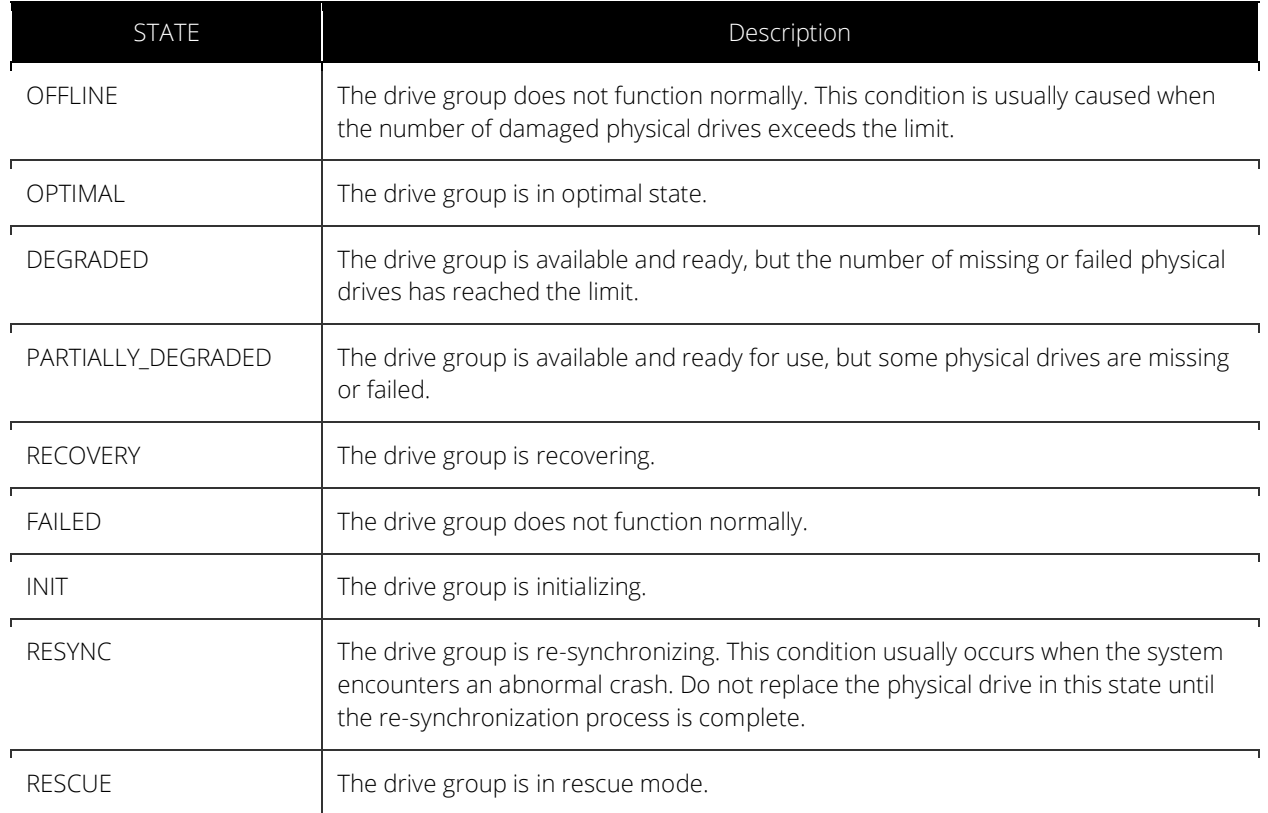

### <span id="page-34-0"></span>Deleting Virtual Drives

To delete virtual drives, run:

```
> graidctl delete virtual drive <DG_ID> <VD_ID> [--force]
```
Output example:

PS C:\> graidctl delete virtual\_drive 0 0 Delete virtual drive VD0 from DG0 successfully. PS C:\> graidctl delete virtual\_drive 2 0-1 Delete virtual drive VD1 from DG2 successfully. Delete virtual drive VD0 from DG2 successfully.

The example shows that a virtual drive being used by the application cannot be deleted without adding the force flag.

To create a RAID-5 virtual drive with 5 NVMe SSDs:

Step 1 Create a physical drive.

```
> graidctl icreate physical_drive
```

```
Create physical drive PD0 successfully.
Create physical drive PD1 successfully. 
Create physical drive PD2 successfully. 
Create physical drive PD3 successfully. 
Create physical drive PD4 successfully.
```
Step 2 Create a drive group.

> graidctl create drive\_group raid5 0-4 Create drive group DG0 successfully.

Step 3 Create a virtual drive.

> graidctl create virtual\_drive 0

Create virtual drive VD0 successfully.

Step 4 Check the device path of the new virtual drive.

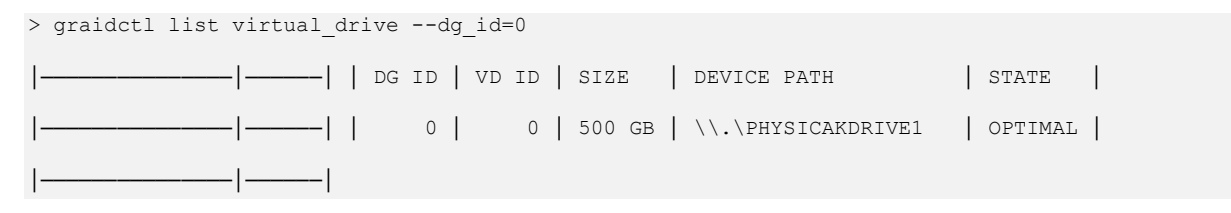

# <span id="page-35-0"></span>BASIC TROUBLESHOOTING

## <span id="page-35-1"></span>Sequential Read Performance is not as Expected on a New Drive Group

Unlike SAS/SATA hard drives, many NVMe SSDs support the deallocate dataset management command. Using this command, you can reset all data in the NVMe SSD immediately, eliminating the need to synchronize data between physical drives when creating a drive group.

But for other SSDs, the performance is not as expected when reading unwritten sectors after issuing the deallocate dataset management command. While this behavior also impacts the performance of the new drive group, it does not affect the applications because they do not read sectors that do not contain data.

To test SupremeRAID™ performance, write the entire virtual drive sequentially using a large block size.

## <span id="page-35-2"></span>Kernel Log Message "failed to set APST feature (-19)" Appears When Creating Physical Drives

Some NVMe SSD models might display a "failed to set APST feature (-19)" message in the kernel log when creating the physical drive.

When SupremeRAID™ creates the physical drive, the SSD is unbound from the operating system so that SupremeRAID™ can control the SSD. During the unbinding process, when the APST feature is enabled, the NVMe driver attempts and fails to set the APST state to SSD, and the error message is issued.

This message is expected and can be ignored. SupremeRAID™ is functioning normally.

## <span id="page-36-0"></span>Installer Error Message: "... nvml.dll not found..." Appears When Installing the SupremeRAID™ Driver

Error message:

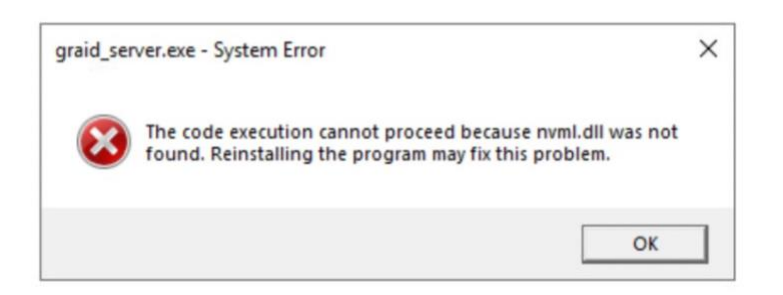

During installation the SupremeRAID™ driver must detect the presence of the NVDIA driver. However, the NVIDIA driver does not automatically append the installation folder to the environment variables during its installation. This condition prevents the SupremeRAID™ driver from detecting the NVIDIA driver and causes the error message. Appending the NVSMI folder path to the environment variables fixes the issue.

To append the NVSMI folder path to the environment variables:

Step 1 Press "Windows Key + R" and type sysdm.cpl to open the System Properties dialog.

Step 2 Select the Advanced tab and click Environment Variables....

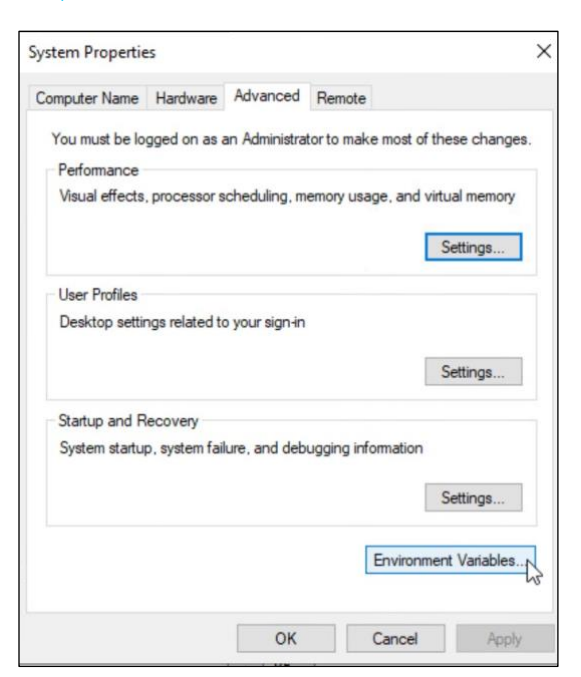

Step 3 From the Environment Variables dialog, select the Path row and click Edit.

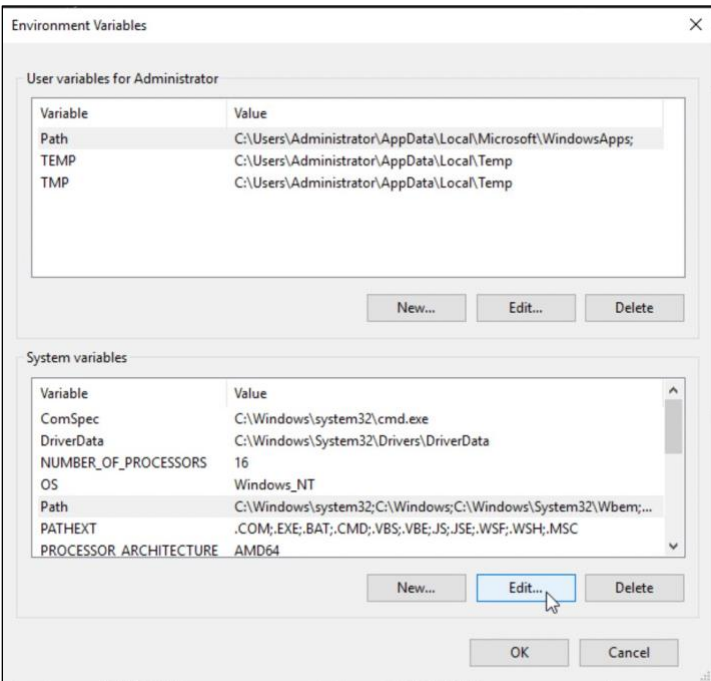

Step 4 Add the NVSMI path, save it, and reboot the system.

NVSMI path: %PROGRAMFILES%\NVIDIA Corporation\NVSMI\

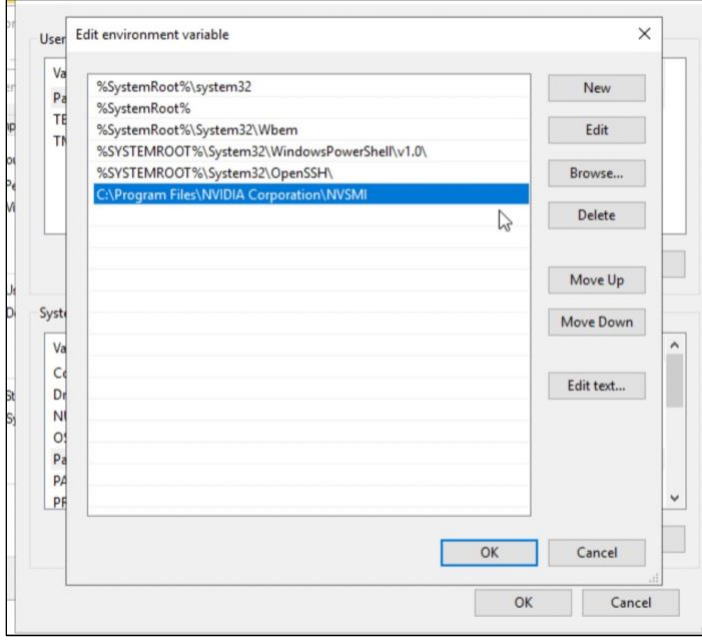

### <span id="page-38-0"></span>Error Message: "graid service is not running"

Use either of the following methods to check the status of the graid service.

To check the graid service using a command prompt or PowerShell:

Step 1 From a command prompt or PowerShell, run:

sc.exe query graidserver

Step 2 If the service is not "RUNNING", type the following command and wait a moment before checking its status again.

sc.exe start graidserver

Output example:

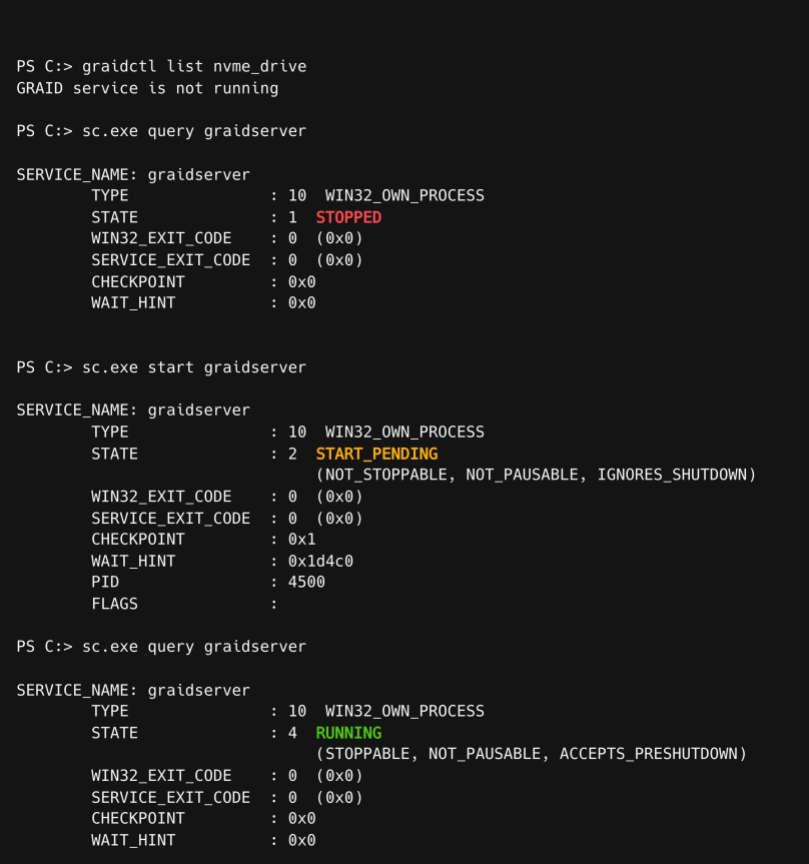

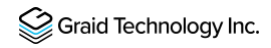

To check the graid service using Windows Service Manager

- Step 1 Open Windows Service Manager and search "graidserver" to check its status.
- Step 2 If the service is not "RUNNING", click Start and wait a moment for the process to complete.

Output example: graid\_server is not running.

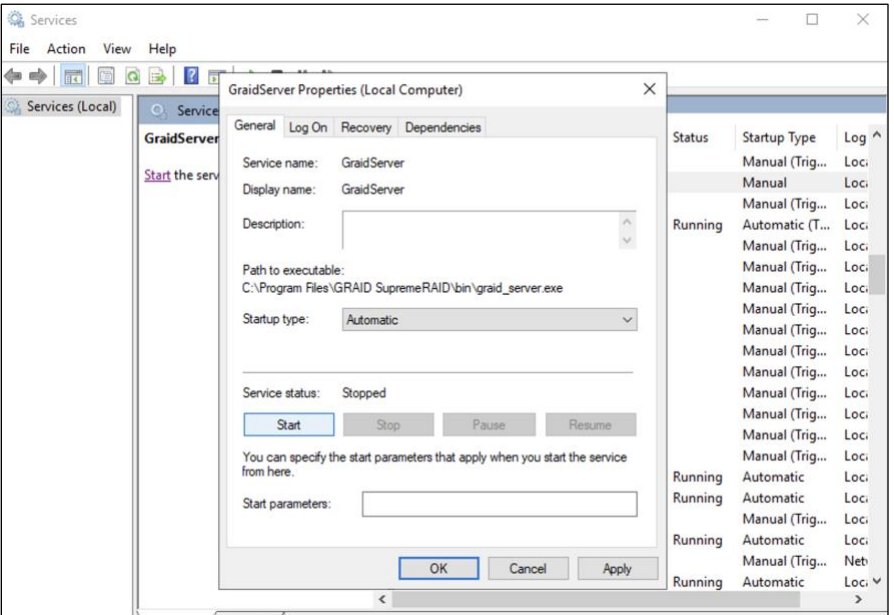

Starting graid\_server:

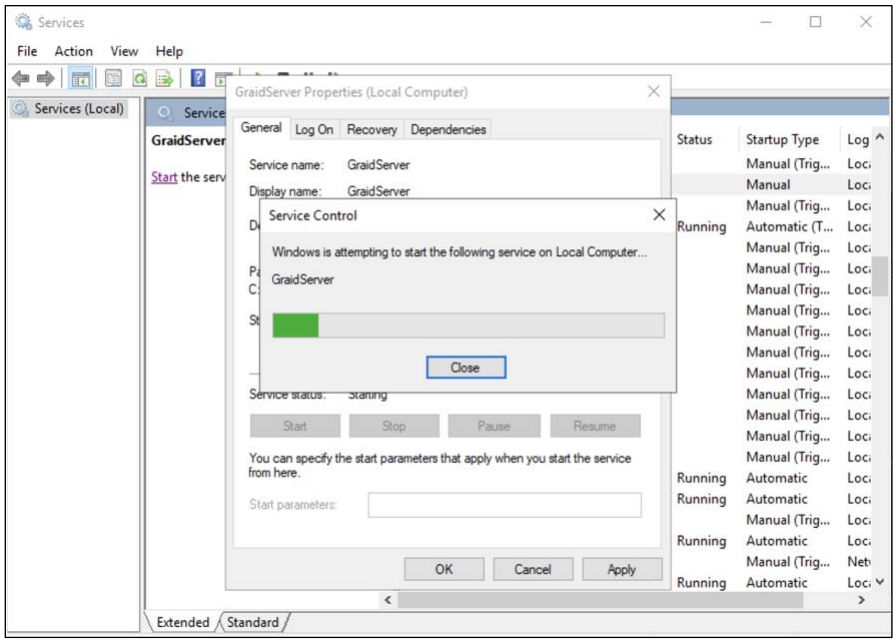

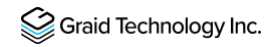

graid\_server is running:

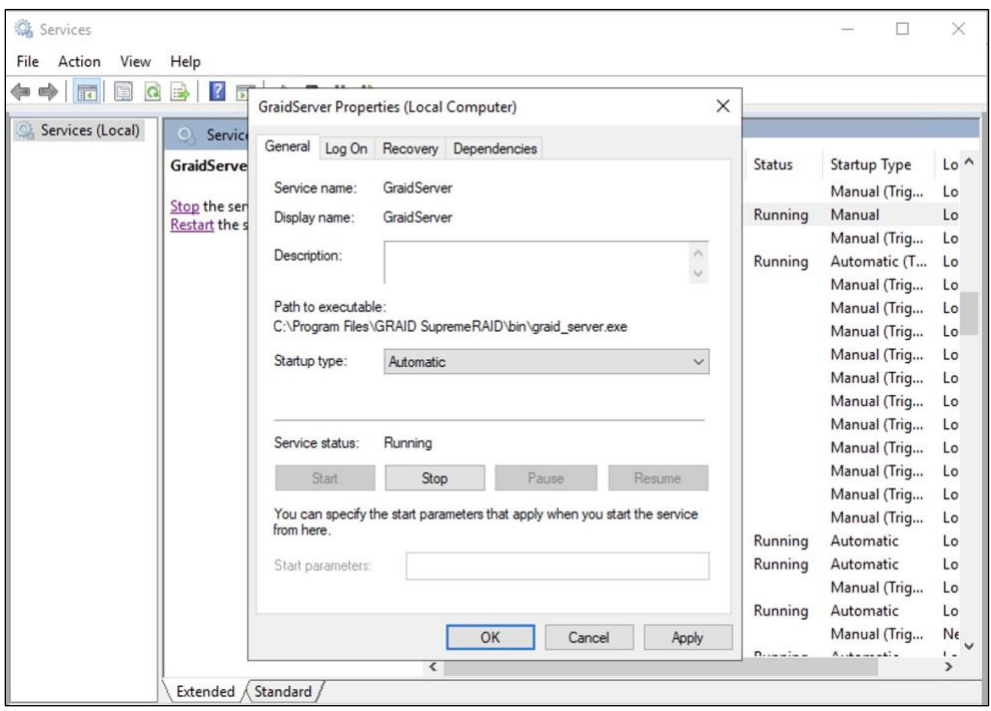

Note: From the GraidServer Properties dialog, ensure that the Startup type: option is set to Automatic.

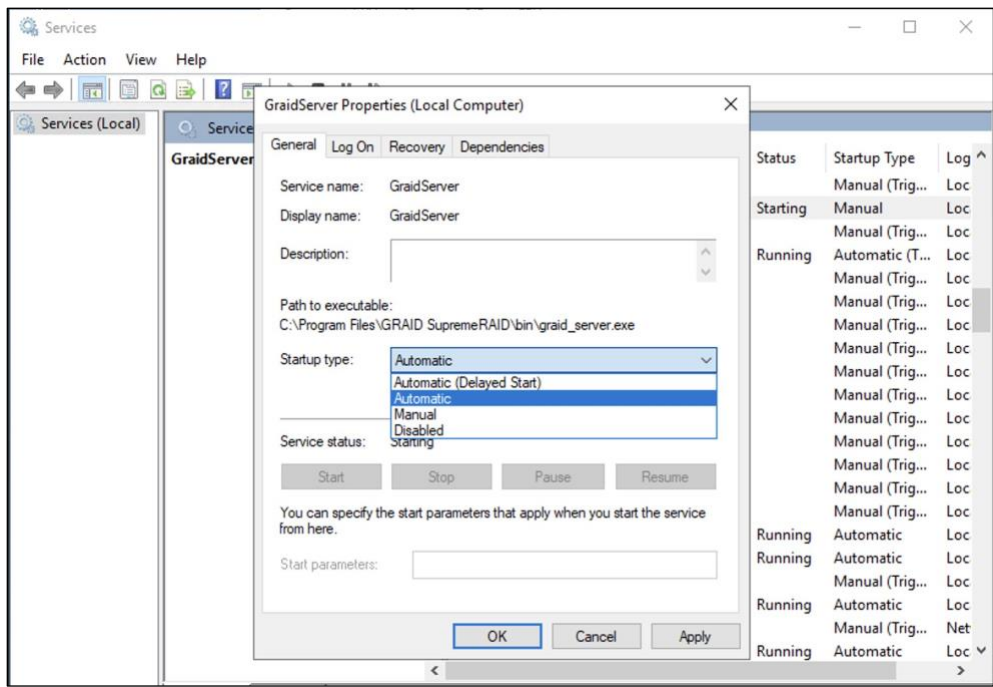

# <span id="page-41-0"></span>Different LED Blink Patterns on the Backplane

You might notice that the HDD/SSD activity indicator blink pattern is different on SupremeRAID™ than on traditional RAID cards.

SupremeRAID™ does not require a buffering or caching mechanism to improve read/write performance like traditional RAID cards. This feature causes SupremeRAID™ indicators to blink differently than traditional RAID cards.

# <span id="page-42-0"></span>ADDITIONAL FUNCTIONS

## <span id="page-42-1"></span>Manually Migrating the RAID Configuration Between Hosts

To manually migrate the RAID configuration between hosts:

- Step 1 Periodically backup the configuration file %PROGRAMFILES%\graid SupremeRAID\conf\graid.conf from the original host. To move the configuration file to another system.
- Step 2 Setup the target host and ensure that the graid service is stopped.
- Note: When the target host already contains an installed and running SupremeRAID™ card, stop and restart the service using the graid.conf file from the original system.
- Step 3 Move all SSDs from the original host to the new host.
- Step 4 Copy the configuration backup file to the new host using the same path.
- Step 5 Start the graid service directly if the original card also moved to the new host.
- > sc start graidserver

Otherwise, you have to apply the new license of the new SupremeRAID™ card on the new host.

> graidctl apply license <LICENSE\_KEY>

## <span id="page-42-2"></span>Enabling Virtual Machines with GPU Passthrough

You can create virtual machines with SupremeRAID™ support to maximize performance.

Hypervisor support: VMWare ESXi 7.0U3

### <span id="page-43-0"></span>Configuring Hosts for NVIDIA GPU Device Passthrough

Step 1 Put ESXi host into maintenance mode. From the Navigator menu, select Host > Enter maintenance mode.

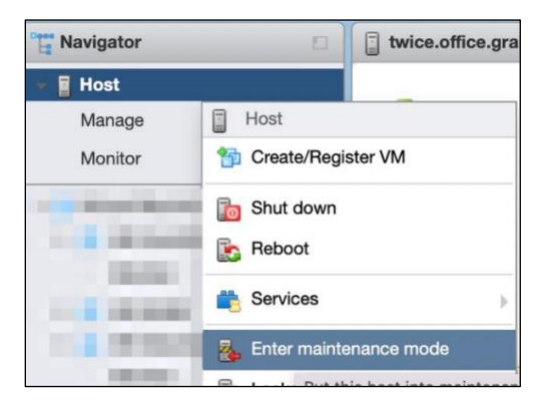

- Step 2 Manage the PCI device passthrough. From the Navigator menu, select Manage > Hardware > PCI Devices. The Passthrough Configuration page appears listing all of the available pass-through devices.
- Step 3 Select the NVIDIA T1000 (Quadro T1000 Mobile) and its audio device.
- Step 4 Click Toggle passthrough.
- Step 5 Check the Passthrough status. It should be Active.

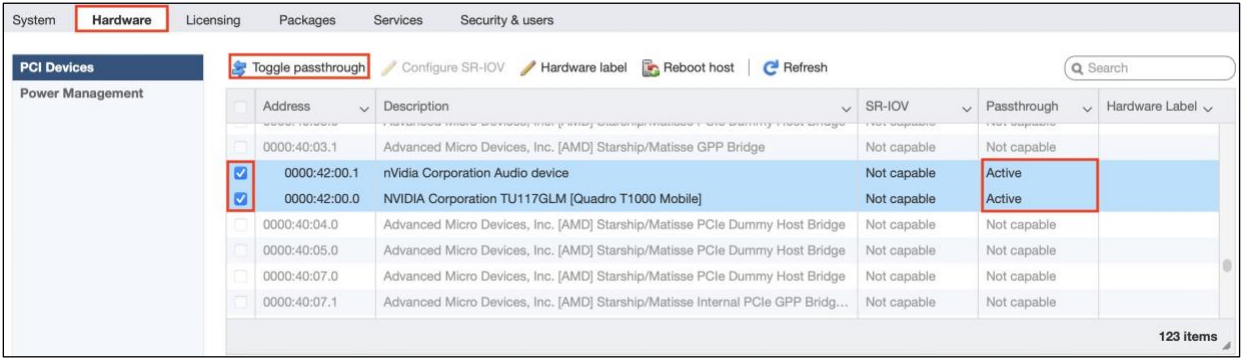

### <span id="page-44-0"></span>Configuring Virtual Machines

- Step 1 Attach PCI devices to virtual machines. From the Edit VM setting page, choose Virtual Hardware > Add other device > PCI device.
- Step 2 Choose Quadro T1000 and its Audio device as the two PCI devices.

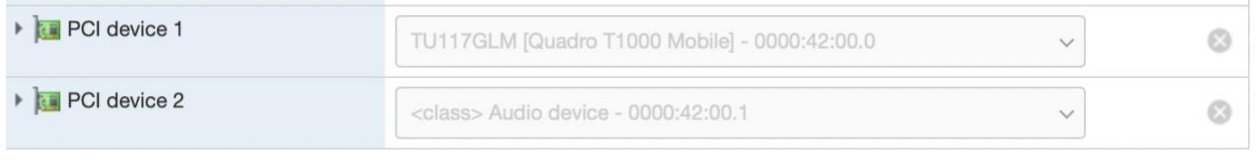

- Note: When the T1000 PCI device is assigned to the virtual machine, you must set the memory reservation to accommodate the fully configured memory size.
- Step 3 Choose Virtual Hardware > Memory.

#### Step 4 Check Reserve all guest memory (All locked).

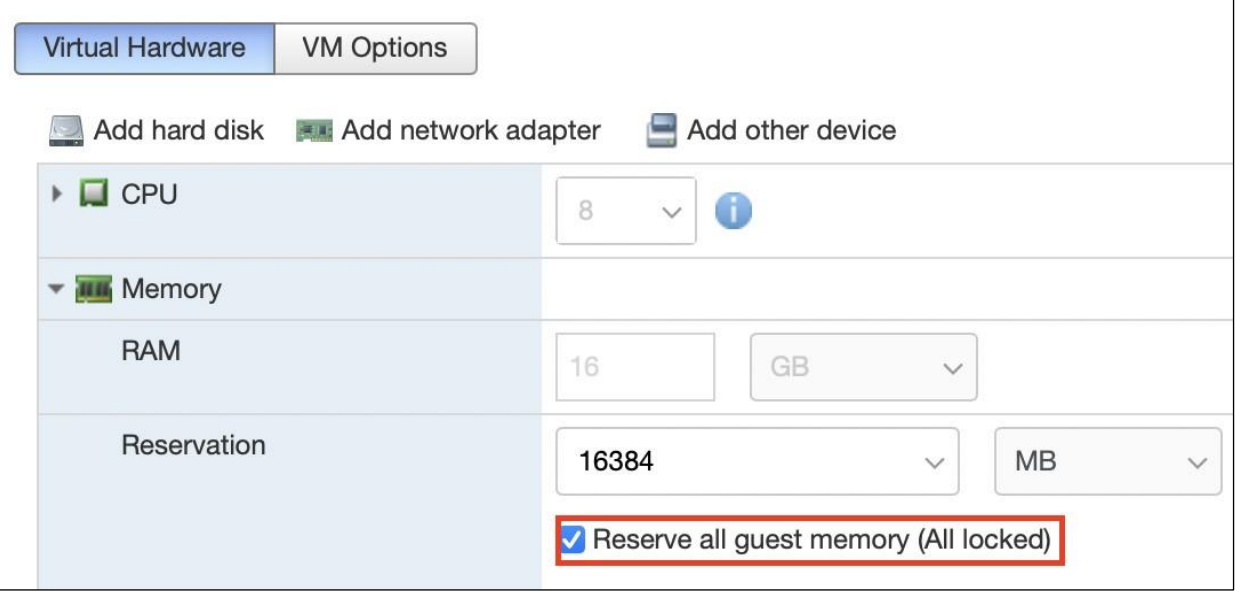

Step 5 Enable point-to-Point (P2P) on the Virtual Machine for best performance. From the Edit VM setting page, choose VM Options > Advanced > Configuration Parameters > Edit Configuration....

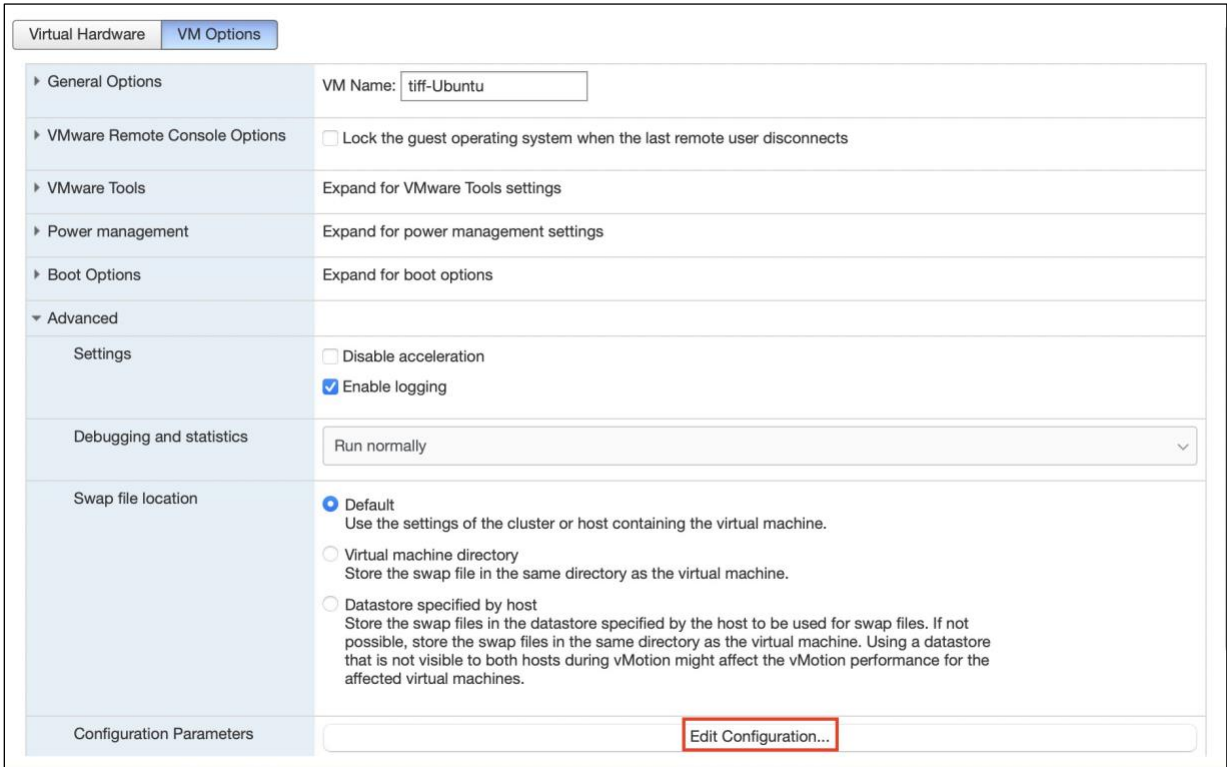

#### Step 6 Add two parameters.

hypervisor.cpuid.v0 = "FALSE" pciPassthru.allowP2P = "TRUE"

### <span id="page-46-0"></span>Compatible NVMe Drives List

The following NVMe drives passed Graid Technology qualification and can be used with SupremeRAID™. Graid Technology updates this list when new NVMe drives pass the qualification process.

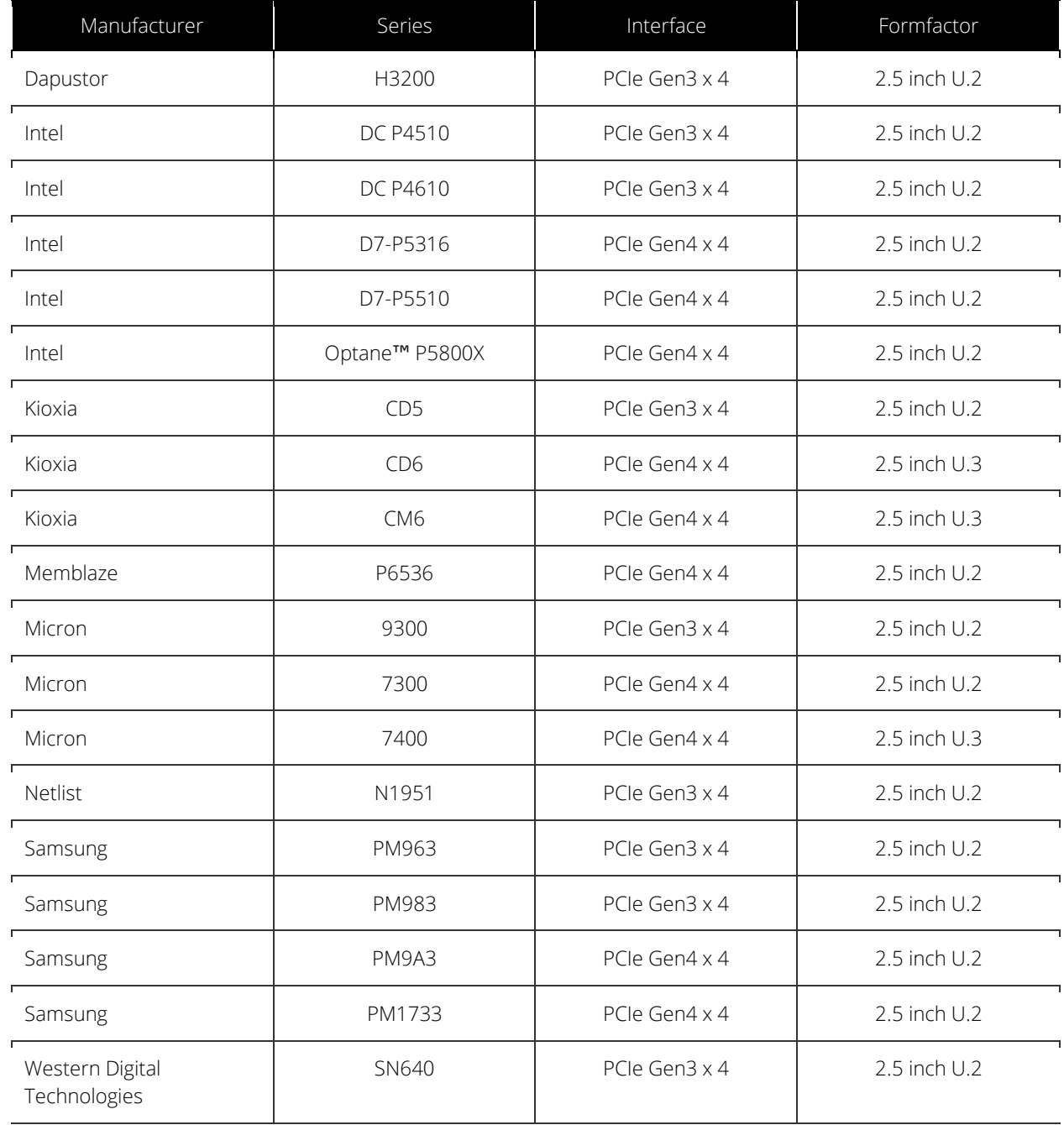

For the latest information, see the **[Compatible NVMe Drives](https://support.graidtech.com/portal/en/kb/articles/graid-supremeraid-sr-1000-avl) [List](https://support.graidtech.com/portal/en/kb/articles/graid-supremeraid-sr-1000-avl)** on the Graid Technology website.

# <span id="page-47-0"></span>SPECIFICATIONS

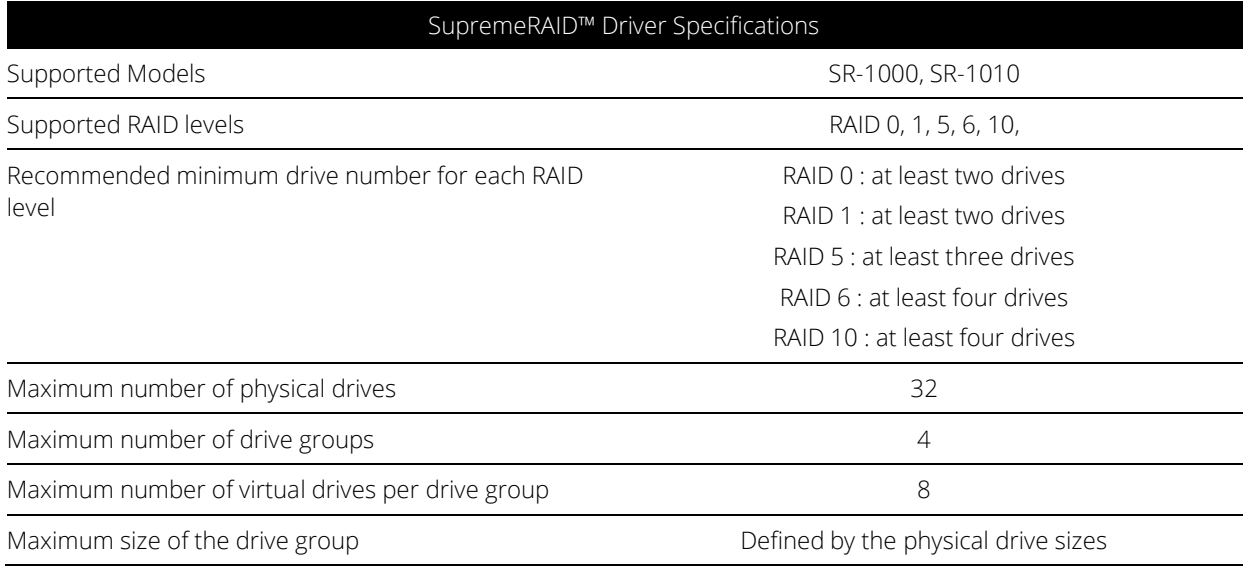

# <span id="page-48-0"></span>SAFETY INFORMATION

## <span id="page-48-1"></span>English Version

CE Directives Declaration: NVIDIA Corporation hereby declares that this device complies with all material requirements and other relevant provisions of the 2014/30/EU and 2011/65/EU. A copy of the Declaration of Conformity may be obtained directly from NVIDIA GmbH(Bavaria Towers - Blue Tower, Einsteinstrasse 172, D-81677 Munich, Germany)

NVIDIA products are designed to operate safely when installed and used according to the product instructions and general safety practices. The guidelines included in this document explain the potential risks associated with equipment operation and provide important safety practices designed to minimize these risks. By carefully following the information contained in this document, you can protect yourself from hazards and create a safer environment.

This product is designed and tested to meet IEC 60950-1 and IEC 62368-1 Safety Standards for Information Technology Equipment. This also covers the national implementations of IEC 70950-1/62368-1 based safety standards around the world e.q. UL 62368-1. These standards reduce the risk of injury from the following hazards:

- Electric shock: Hazardous voltage levels contained in parts of the product
- Fire: Overload, temperature, material flammability
- Energy: Circuits with high energy levels (240 volt amperes) or potential as burn hazards.
- Heat: Accessible parts of the product at high temperatures.
- Chemical: Chemical fumes and vapors
- Radiation: Noise, ionizing, laser, ultrasonic waves

This device complies with part 15 of the FCC Rules. Operation is subject to the following two conditions: (1) This device may not cause harmful interference, and (2) this device must accept any interference received, including interference that may cause undesired operation.

This product, as well as its related consumables and spares, complies with the reduction in hazardous substances provisions of the "India E-waste (Management and Handling) Rule 2016". It does not contain lead, mercury, hexavalent chromium, polybrominated biphenyls or polybrominated diphenyl ethers in concentrations exceeding 0.1 weight % and 0.01 weight % for cadmium, except for where allowed pursuant to the exemptions set in Schedule 2 of the Rule.

Retain and follow all product safety and operating instructions.

Always refer to the documentation supplied with your equipment. Observe all warnings on the product and in the operating instructions found on the product's User Guide.

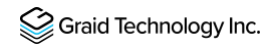

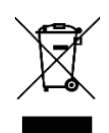

This is a recycling symbol indicating that the product/battery cannot be disposed of in the trash and must be recycled according to the regulations and/or ordinances of the local community.

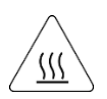

Hot surface warning. Contact may cause burns. Allow to cool before servicing.

### <span id="page-50-0"></span>Chinese Version (SC)

NVIDIA 产品在设计时充分考虑到操作安全性,可根据产品说明和常规安全做法进行安全安装和使用。本文档中包含的 准则解释了设备操作所涉及的风险,并提供了最大限度降低这些风险的重要安全做法。请详细阅读本文档中的信息并按 要求操作,这样可保护您免遭受为显并创建一个更加安全的环境。

本产品按照信息技术设备安全标准 IEC 60950-1 和 IEC 62368-1 进行设计,并且经测试表明符合这些设备。此处所述标 准也包括全球各国/**地区**实施的基于 IEC 60950-1/62368-1 的安全标准,例如 UL 62328-1。这些标准**降低了因以下危**险 而受伤的风险:

- 电击:部分产品中包含的危险电压水平起火:超载、高温、可燃性材料
- 机械:锋利的边缘、活动部件、不稳定性
- 电源: 高电压电路 (240 伏安) 或潜在的烧伤风险
- 高温:产品的可触及部分存在高温化学:化学烟雾和蒸气
- 辐射:噪⾳、电离、激光、超声波

请牢记并遵守所有产品安全和操作说明。请务必参考您的设备随附的说明文档。请注意产品上以及产品用户指南的操作 说明中列

示的所有警告。

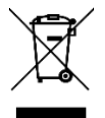

这是一个通用的回收标志,表示产品/电池不能以丢弃的 方式处置,必须按造本地社区的法规和/或条例回收。

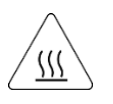

警告!表面高溫。接觸可能導致灼傷。請再冷卻後再使 ⽤。

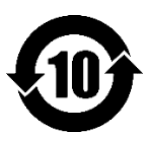

产品中有害物质的名称及含量根据中国 电器电子产品有 害物质限制使用管理办法)

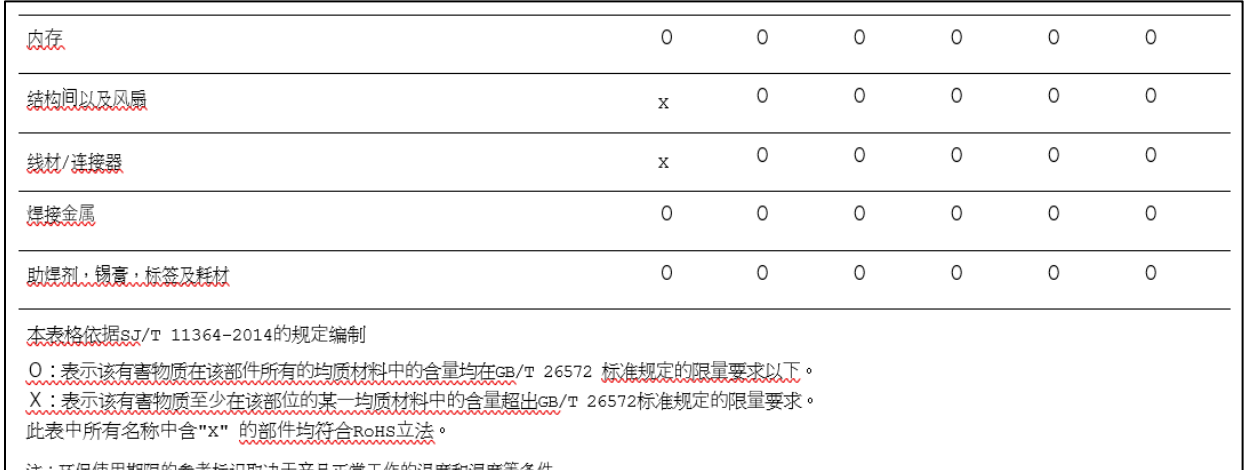

<u> 注:, 还保使用期限的参考标识取决于产品正常工作的温度和湿度等条件</u>

## <span id="page-52-0"></span>Chinese Version (TC)

在遵照產品說明與一般安全做法進行安裝與使用產品的情況下,NVIDIA 產品可安全地操作。本文件所列的準則說明與 設備操作相關的潛在風險,同時也提供將這些風險降到最低的重要安全做法。謹慎遵守本文件中的資訊,您就可以避免 危險並創造更安全的環境。

此產品係根據 Safety Standards for Information Technology Equipment(資訊技術設備安全標準) IEC 60950-1 和 IEC 62368-1 進

⾏設計與測試。同時也涵蓋全世界國家以 IEC 60950-1/62368-1 為根據的安全標準,例如 UL 62368-1。這些標準可降 低下列危險造成的傷害的風險:

- 觸電危險:本產品部分零件的電壓等級具危險性
- 火災危險:超載、溫度、材料可燃性
- 機械危險:尖銳邊緣、移動零件、不穩定性
- 電燒力危險:電路電壓高(240 電壓)或具有潛在起火燃燒熱能危險:產品表面可能達到高溫,注意燙傷危機
- 化學危險:化學異味氣體與蒸氣
- 輻射危險:噪音、游離輻射、雷射、超音波

請保留並遵守所有產品安全與操作說明的相關規定。請務必參閱設備隨附的文件。請遵守產品上,和產品使用者只能中 操作說明裡的警告規定。

此國際回收標誌表示此產品/電池不能棄置於垃圾桶中, 必須根據當地社區的規範和/或法令回收。

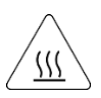

表⾯⾼溫警告。接觸時可能燙傷。使⽤前請先降溫。

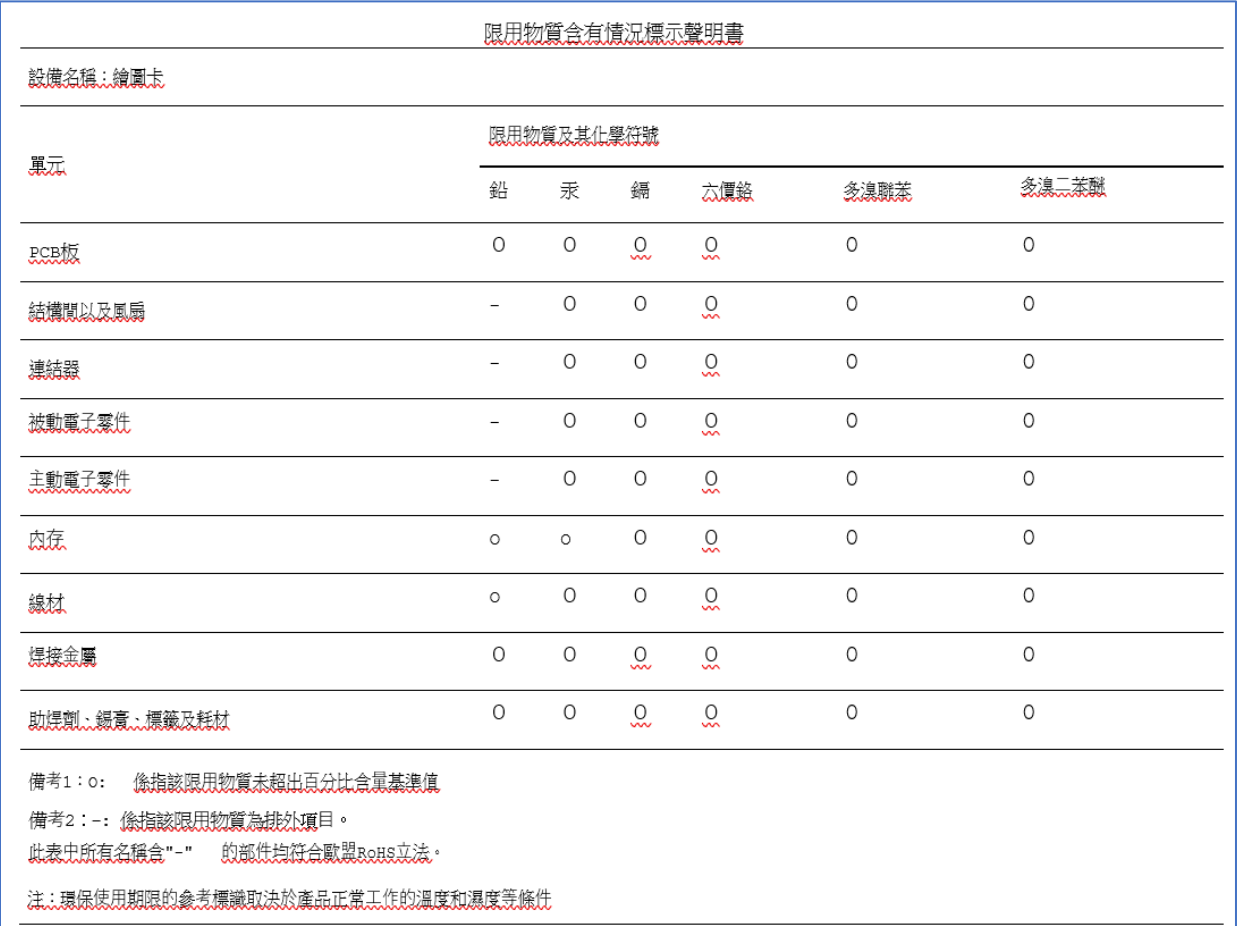